# **Tobii Dynavox I-Series** ユーザーマニュアル

**I–13 I–16**

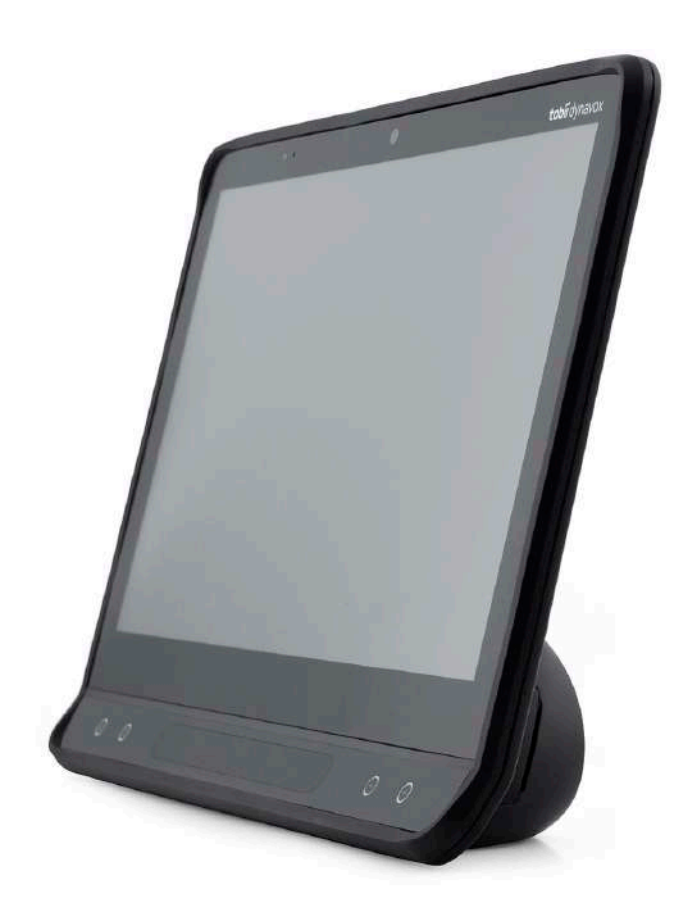

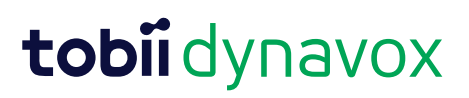

ユーザーマニュアル Tobii Dynavox I-Series

バージョン 1.0.4 03/2021 無断複写・転載を禁じます。 Copyright © Tobii AB (publ)

本文書のいずれの部分も、発行者の事前の書面による許可がない場合、形式、手段(電子、コピー、記録など)を問わ ず、複製、取得システムでの保存、または送信が禁止されています。

請求される著作権保護には、画面ディスプレイ、メニューなどの画面に表示されるソフトウェアプログラムから生成さ れた素材を含む(ただしこれらに限定されない)、法律または地域法で許可されるか本書で付与された著作権保護可能 な素材および情報のすべての形式および内容が含まれます。

本書に含まれる情報は、Tobii Dynavoxの所有物です。Tobii Dynavoxによる書面による事前の許可なく、全体または一部 を問わず複製することを禁じます。

本書内で参照される製品名は、それぞれの所有者の商標や登録商標である可能性があります。発行者および著者は、こ れらの商標に対する権利を主張するものではありません。

本書の準備に際しては万全を期しておりますが、発行者と著者は、誤り、省略、あるいは本書に含まれる情報の使用 や、プログラムとそれに付随するソースコードの使用により生じた損害賠償の責任を負いません。発行者と著者は、い かなる場合においても、本書より直接的または間接的に発生する、あるいは発生したと主張される利益の損失またはそ の他の商業上の損失の損害賠償に対し、一切の責任を負いません。

+1-800-344-1778

内容は予告なしに変更されることがあります。

本書の最新バージョンについては、Tobii DynavoxのWebサイト、 [www.TobiiDynavox.com](https://www.tobiidynavox.com)をご覧ください。

連絡先:

Tobii Dynavox AB Karlsrovägen 2D 182 53 Danderyd Sweden 電話: +46 8 663 69 90 Tobii Dynavox LLC 2100 Wharton Street, Suite 400 Pittsburgh, PA 15203 USA

下記の製品は、米国特許 7,572,008、6,659,611、8,185,845 および 9,996,159 により保護されています。

- I–13 デバイス識別子: 7340074601035
- I–16 デバイス識別子: 7340074601110

Tobii Dynavox I-Series デバイスの種類は、製品背部のラベルに表示されています。

目次

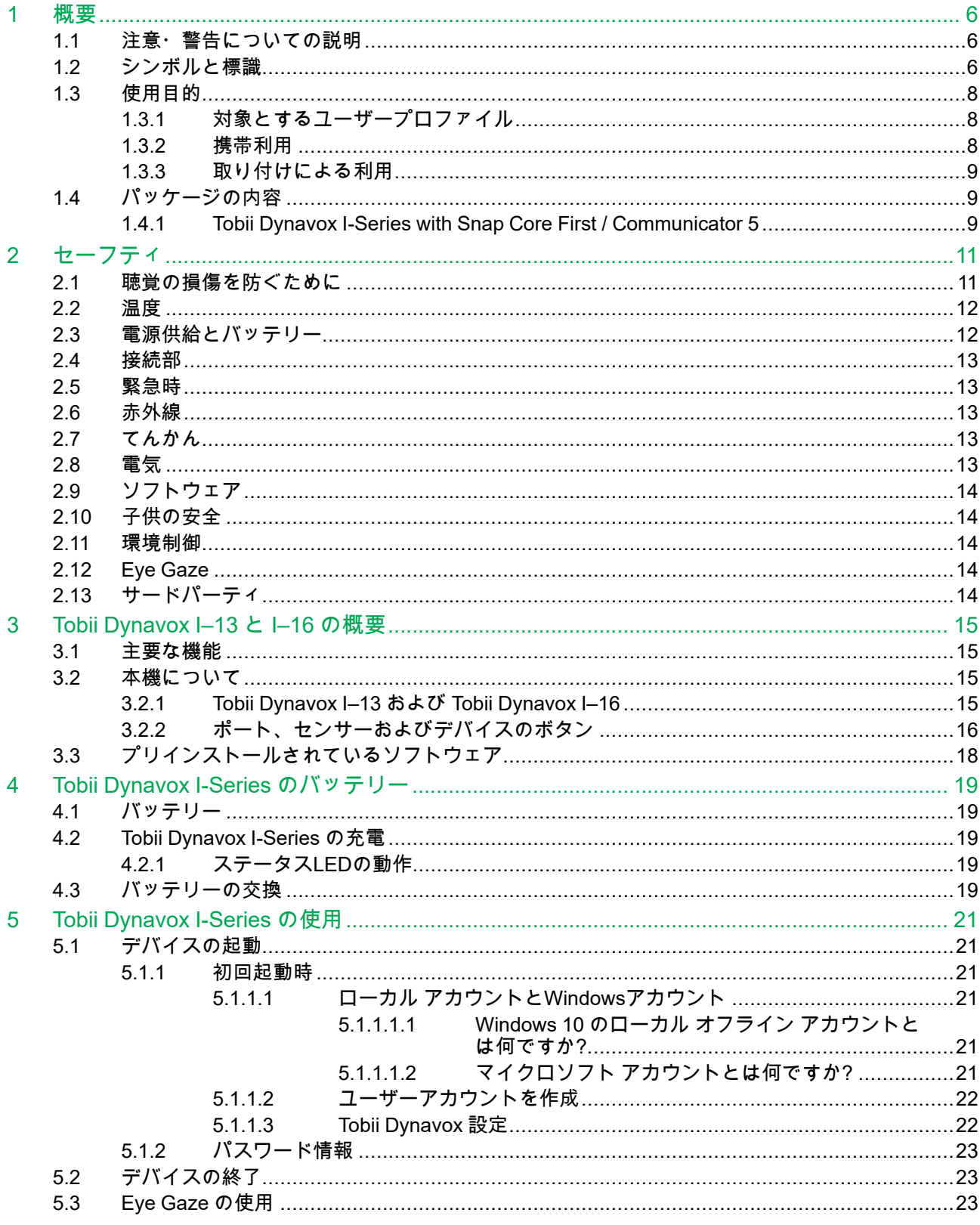

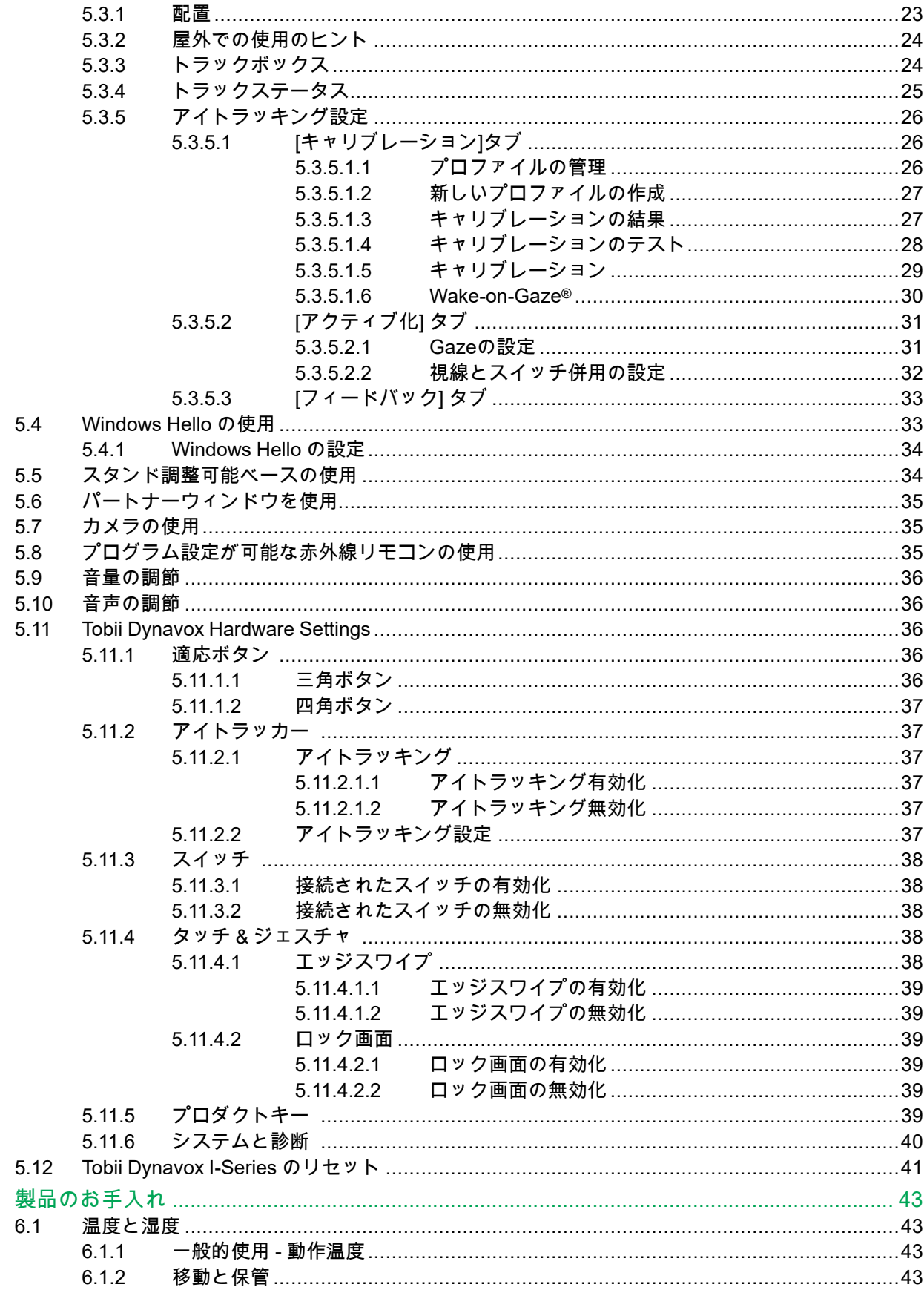

 $\overline{6}$ 

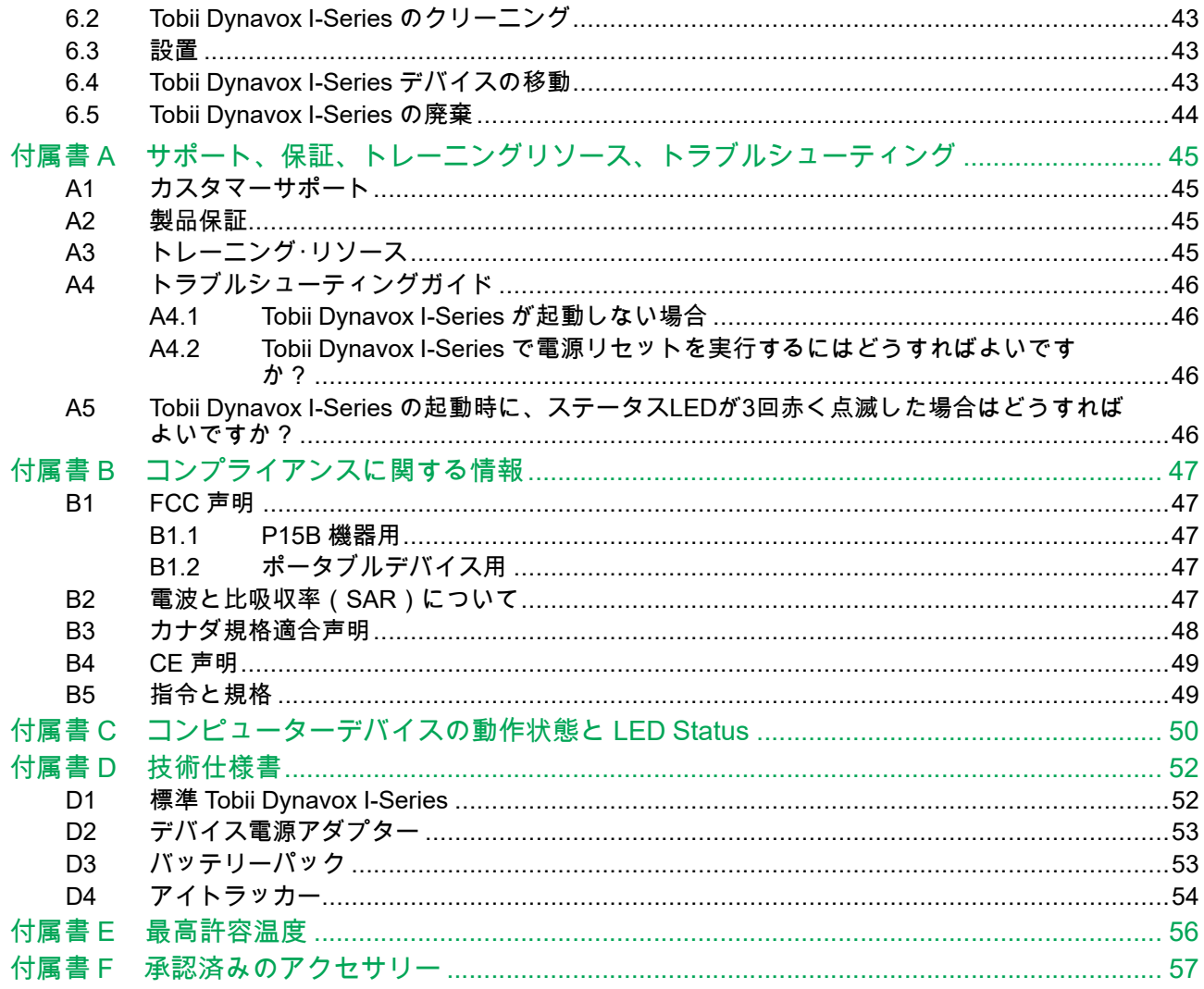

# <span id="page-5-0"></span>**1** 概要

Tobii DynavoxのTobii Dynavox I-Series デバイスをご購入いただき誠にありがとうございます。

本製品の最適なパフォーマンスを実現するために、本書を時間かけてよくお読みください。

Tobii Dynavox I-Series デバイスには、13.3インチ画面のTobii Dynavox I–13と、15.6インチ画面のTobii Dynavox I–16の 2つのサイズがあります。Tobii Dynavox I-Series は Eye Gaze デバイスですが、Eye Gaze 機能なしでもオーダー可能で す。

本ユーザーズマニュアルでは以下を扱います。

- Tobii Dynavox I-Series デバイス、Tobii Dynavox I–13およびTobii Dynavox I–16のモデル。
- <span id="page-5-1"></span>**Eye Gaze 機能**

## **1.1** 注意・警告についての説明

このマニュアルでは、以下6(6)段階の忠告が使用されています。

メモ記号は、ユーザーに何らかの重要な内容もしくは特別注意を要する事柄を通知する際に使用されます。

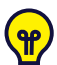

メモ記号は、考えていない可能性のあることをユーザーに通知するために使用されます。

- 注意記号は、機器に何らかの危害あるいは故障を引き起こす可能性がある場合に、それを通知するのに使用さ U れます。
- 警告記号は、警告が無視された場合に、ユーザーに対する何らかの危害のリスクが生じる可能性があるため、 それを通知するのに使用されます。
- 大音量記号は、聴覚に障害をきたす可能性を通知するのに使用されます。  $\textcircled{\scriptsize{3}}$

 $\mathbf{H}$ 高温記号は、怪我または不快感を引き起こす可能性のある表面温度状態を知らせるのに使用されます。

# <span id="page-5-2"></span>**1.2** シンボルと標識

このセクションは、Tobii Dynavox I-Series、そのアクセサリーまたは梱包材において使用されるシンボルについての情 報を記載したものです。

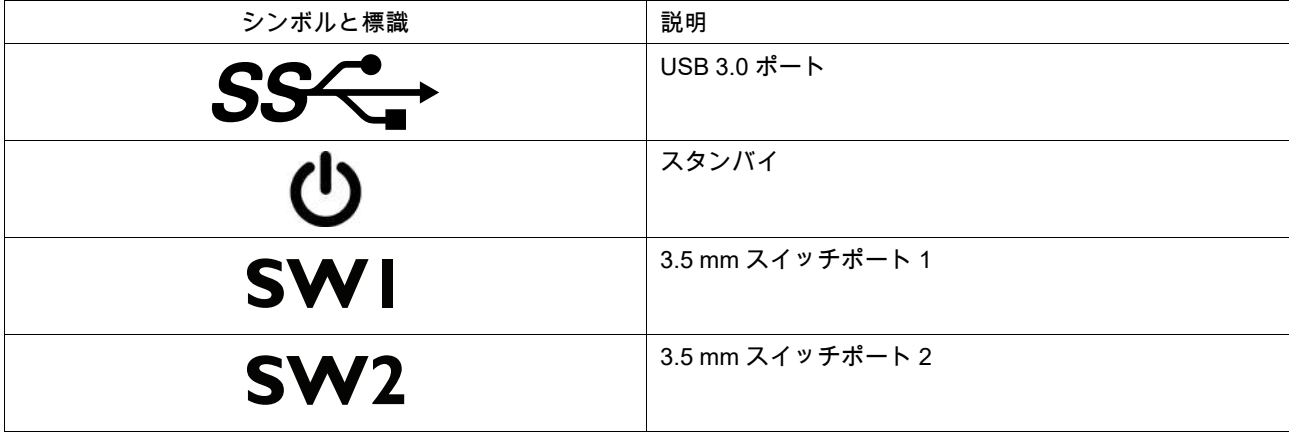

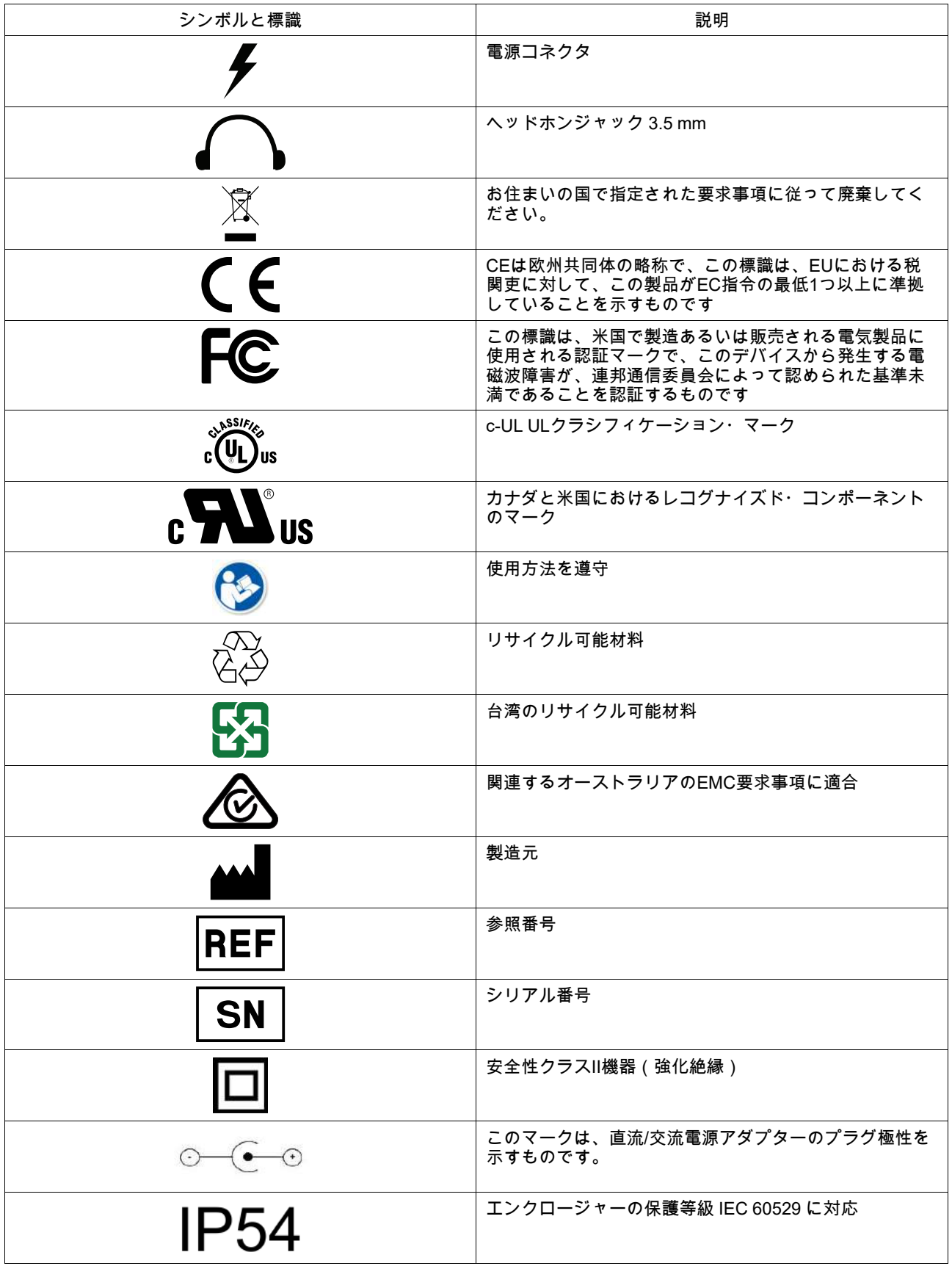

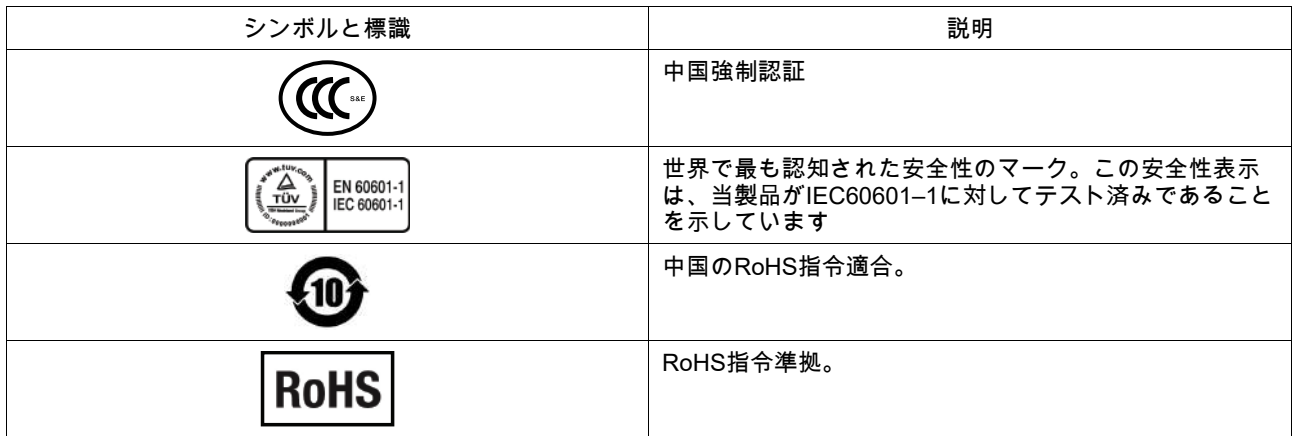

### <span id="page-7-0"></span>**1.3** 使用目的

Tobii Dynavox I-Series は、補助代替コミュニケーション(AAC)製品として、ユーザーのコミュニケーション能力を高 めると共に、さらなる自立を支援するために特別設計された音声発生装置(SGD) です。Tobii Dynavox I-Series の主な 目的は、負傷、障害や病気のために話す能力に障害がある方の日常的なコミュニケーションを提供し補完することにあ ります。このような意図された用途は、長持ちする電池、優れた音質、高い耐久性、環境制御や代替入力の内蔵など、 数々のデザインの特徴に反映されています。

Tobii Dynavox I-Seriesは、オプションの Tobii アイトラッカーとタッチアクセス用の静電容量式タッチスクリーンを備え たデバイスです。この装置は、取り付けアーム上での使用、または適切な面に直立するように設計されています。視線 およびタッチに加えて、デバイスは、スイッチスキャン、マウス、キーボード、またはそれらの組み合わせによって操 作することができます。

Tobii Dynavox I-Series は、主に対面のコミュニケーション用、次に長距離コミュニケーション用、さらにコンピュータ へのアクセス用に設計されています。Tobii Dynavox I-Series を使用することで、ユーザーは文字またはシンボルを介し てコミュニケーションを行い、音声合成を生成したり、対面コミュニケーション用に録音されたメッセージを再生した りできます。ユーザーは、デバイスの背面にある外側に面したディスプレイにメッセージを表示することもできます。 Tobii Dynavox I-Seriesを使用すると、ユーザーは、適合するインターフェイスを介してテキストメッセージ(SMS)や 電子メールを作成したり、SkypeやFacebookなどのオンライン通信のためのサードパーティのアプリやサービスにアク セスすることができます。

Tobii Dynavox I-Series を使用すると、ユーザーは Microsoft ® Windows 10 環境を介して提供される自由度と柔軟性を得 ることができます。

Tobii Dynavox I-Series は海外で医療機器の定義を満たしています。スウェーデン医療製品庁のクラスI医療機器として、 および米国FDAとのクラスII耐久医療機器として登録されています。Tobii Dynavox I-Series には2つのサイズ(13.3と 15.6)で利用可能です。また、専用の(ロックされた)音声生成装置としても利用可能です。Tobii Dynavox I-Series は 生命維持装置ではありません。Tobii Dynavox I-Series デバイスに障害が発生した場合、ユーザーは通信用のローテクの バックアップ ソリューションを用意する必要があります。

禁忌:ユーザーにとって、Tobii Dynavox I-Seriesデバイスが重要な情報を伝達する唯一の手段になることはで **A** きません。

<span id="page-7-1"></span>Tobii Dynavox I-Series デバイスに支障が生じた場合、ユーザーはこれを使ってコミュニケーションを取ること ができなくなります。

### 1.3.1 対象とするユーザープロファイル

Tobii Dynavox I-Series I–13 と I–16 のプライマリ ユーザーは、物理的および/または認知的状態により、会話や環境制御 のために AAC デバイスを必要とする個人です。これは、すべての年齢層のユーザーに適しています。

### <span id="page-7-2"></span>1.3.2 携帯利用

携帯型の Tobii Dynavox I-Series は、2つの異なる位置で使用可能です。

- 直置き
- 取り付け(*1.3.3* [取り付けによる利用の](#page-8-0)項を参照)

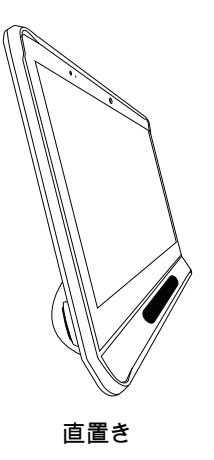

### <span id="page-8-0"></span>1.3.3 取り付けによる利用

デバイスの取り付けプレートは、接続 IT/REHAdapt取り付け部に接続します。Daessy取り付けを使用する場合は、アダ プタープレートが必要です。

# **1.4** パッケージの内容

Ă.

<span id="page-8-1"></span>Tobii Dynavox I-Seriesの元の梱包材は保管しておくことをお薦めします。

保証内容に関連する問題や修理のためにデバイスを Tobii Dynavox に返品する必要が生じた場合は、発送に元 のパッケージ(あるいは同等のもの)を使用することが求められます。ほとんどの配送業者は、装置の周囲に 少なくとも 2 インチの梱包材を入れることを要求しています。

<span id="page-8-2"></span>注記:Joint Commissionの規則に準じて、Tobii Dynavox に送付するボックスなど、すべての輸送材料は廃棄す る必要があります。

### 1.4.1 Tobii Dynavox I-Series with Snap Core First / Communicator 5

以下のアイテム が Tobii Dynavox I-Series のパッケージに含まれています。

- デバイス(13.3 ″ または 15.6 ″)1
- 調節可能なベース1
- アイトラッカー(内蔵)1
- 接続IT/REHAdapt用取り付けプレート(取り付け済み)1
- バッテリー1個
- 電源装置1個
- Windows 10 ライセンス 1
- 1 Tobii Dynavox Communicator 5 ソフトウェア (インストール済み)
- 1 Tobii Dynavox Snap Core First ソフトウェア (インストール済み)
- 1 Tobii Dynavox Computer Control ソフトウェア (インストール済み)
- 1 Tobii Dynavox Pathways for Core First ソフトウェア (インストール済み)
- 1 Tobii Dynavox Accessible Literacy Learning (ALL) ソフトウェア (インストール済み)
- 1 Tobii Dynavox Discover Tobii Dynavox ソフトウェア (インストール済み)
- 1 Tobii Dynavox Hardware Settings ソフトウェア (インストール済み)
- 1 Boardmaker Student Center ソフトウェア (インストール済み)
- 1 Magic EyeFX 10アクティビティのソフトウェア (インストール済み)
- Tobii Dynavox I-Series User's Manual (PDF 文書としてデバイスに内蔵)1部
- クイックスタートマニュアル(印刷されたもの)1部
- Snap Core First トレーニングカード1式
- Communicator 5 トレーニングカード 1式
- 安全コンプライアンス文書 (印刷済み)1部
- ソフトウェアライセンス文書(印刷済み)1部
- 保証書(印刷済み)

# <span id="page-10-0"></span>**2** セーフティ

Tobii Dynavox I-Series デバイスは、当取扱説明書の 付属書 *B* [コンプライアンスに関する情報、ページ](#page-46-0) *47* および [付属書](#page-51-0) *D* [技術仕様書、ページ](#page-51-0) *52* に挙げられる、医療用デバイス規格(クラス 1/タイプ B)を含むすべての仕様と規格に対して 準拠していることが試験および認証されています。それにもかかわらず、Tobii Dynavox I-Series デバイスを安全に操作 するために配慮すべき、いくつかの安全に関する警告があります。

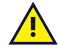

本機器に変更を加えることは許されていません。

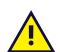

禁忌:ユーザーにとって、Tobii Dynavox I-Seriesデバイスが重要な情報を伝達する唯一の手段になることはで きません。

Tobii Dynavox I-Series デバイスに支障が生じた場合、ユーザーはこれを使ってコミュニケーションを取ること ができなくなります。

Tobii Dynavox I-Series は生命維持装置として使用しないでください。また、電源の停止やその他の原因により 機能が喪失された場合に、このデバイスに依存することはできません。

Tobii Dynavox I-Series デバイスの小さい部品が外れた場合には、これが窒息のリスクとなる場合があります。

Tobii Dynavox I-Series デバイスは、Tobii Dynavox I-Series デバイスの技術仕様に規定される天候条件以外の環 境にさらしたり、そのような状況で使用しないでください。

Tobii Dynavox I-Series デバイスには、必ず取り付け説明書が添付されている Tobii Dynavox I-Series 専用のア クセサリーのみを使用するようにしてください。

充電ケーブルは、幼い子供たちに絞殺の危険を及ぼす場合があります。小さいお子様に充電ケーブルを放置し ないでください。

小さいお子様や、認識障害がある人は、両親や保護者の監視なしに Tobii Dynavox I-Series デバイスに接した り、使用してはいけません。

いかなる装飾、ポストイットノートや類似品も、Tobii Dynavox I-Series デバイスの画面横に取り付けないでく  $\mathbf{I}$ ださい。それにより、Eye Gaze またはタッチスクリーンの性能に影響が及ぶ可能性があります。

決してコネクターをポートに無理に押し込まないでください。コネクターとポートが簡単に接続できない場合  $\mathbf{I}$ は、一致していない可能性があります。コネクターとポートにマッチしており、ポートに対してコネクターを 正しく差し込んでいることを確認してください。

<span id="page-10-1"></span>USB コネクターの取り扱いには十分ご注意ください。

### **2.1** 聴覚の損傷を防ぐために

イヤホン、ヘッドホン、またはスピーカーを高音量で使用すると、永続的な難聴を引き起こす恐れがありま  $\langle S \rangle$ )) す。これを防ぐために、音量は安全なレベルに設定してください。時間と共に高音量に対して鈍感になり、許 容範囲内のように聞こえても、聴力に害を与える可能性に変わりはありません。耳鳴りのような症状が出た場 合は、音量を下げるかイヤホン/ヘッドホンの使用を停止してください。音量が大きいほど、より短期間で聴覚 に影響が及ぼされるようになります。

聴覚専門家は聴覚を保護するために、以下の対策を提案しています。

- 高音量でイヤホンまたはヘッドホンを使用する時間を制限する。<br>● 騒音環境を遮断するために音量を上げるのを避ける。<br>● 自分の近くで人が話しているのが聞こえない場合、音量を下げる。
- 
- 

安全な音量レベルを確立するために次のようにします。

- 
- 音量コントロールを低く設定する。<br>ひずみがなく、明瞭に、無理なく音が聞こえるまで音量をゆっくり上げる。

本 Tobii Dynavox I-Series デバイスは、晒される時間が1分未満であっても、正常な聴覚者の難聴を引き起こす  $\langle S\rangle)$ 可能性があるデシベル範囲の音を生成する可能性があります。ユニットの最大騒音レベルは、健全な若者が叫 ぶときに生み出される騒音レベルと同程度です。Tobii Dynavox I-Series デバイスは声の人工器官として意図さ れているため、聴力に害を及ぼす可能性と潜在的なリスクは同じです。高いデシベル範囲は、騒がしい環境で の通信を可能にするために提供されており、そのような環境でのみ注意して使用する必要があります。

### <span id="page-11-0"></span>**2.2** 温度

- 直射日光やその他の暑い環境での使用により、Tobii Dynavox I-Series デバイスは表面が熱くなることがありま  $\mathbf{H}$ す。内蔵の温度センサーが搭載されており、温度を監視するようになっています。センサーが 表 *E.1* [最高許容](#page-55-1) [温度、ページ](#page-55-1) *56* で指定された温度を超える温度を検出すると、デバイスは自動的に Windows シャットダウン または休止状態(Windows 電源ボタンの構成に応じて)をトリガーし、ユーザーに危害を与えるリスクを防ぎ ます。ユニットは冷却する時間が必要なため、Tobii Dynavox I-Series バイスを再起動するのに時間がかかるこ とがあります。
- Tobii Dynavox I-Series デバイスの実行中に、図 *E.1* [温度閾値の領域、ページ](#page-55-2) *56* で指定された領域に触れない でください。指定された領域、皮膚に長時間接触した場合に恒久的な身体的害を引き起こす可能性のある温度 に達することがあります。負傷しないように適切な予防策を講じてください。

# <span id="page-11-1"></span>**2.3** 電源供給とバッテリー

Tobii Dynavox I-Series デバイスにはリチウムイオンバッテリーが搭載されています。これらのバッテリーの3 /!\ か月間の保存温度範囲は-20℃ から 40℃です。

あなたが暑い環境にいる場合は、バッテリー充電能力に影響が生じる可能性があることに注意してください。 バッテリーの充電が可能になるには、内部の温度が 0 ℃ から 45 ℃ の間でなければなりません。内部のバッテ リー温度が45 ℃ を超えると、バッテリーは全く充電しません。

バッテリーが正常に充電されるようにするには、Tobii Dynavox I-Series デバイスとバッテリーをより涼しい環 境に移動してください。

バッテリーを火や 50 ℃/122 ℉ を超える温度に露出しないようにしてください。前記の条件にさらすとバッテ リーが故障、熱を放射、発火または爆発する恐れがあります。最悪の事態として、例えば、暑い日の車のトラ ンク内などは上記の温度以上に達する可能性があるので注意してください。つまり、バッテリーが装着された 状態でデバイスを熱くなった車のトランクに保管すると、デバイスの故障につながる恐れがあります。

バッテリーを分解したり、傷つけたりしないでください。バッテリーの投棄の際には、お客様の地域の環境法 <u>/|</u> や環境規制に従ってください。

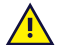

バッテリーは、Tobii Dynavox で販売されているTDG G1バッテリーパックでのみユーザーが交換できます。 バッテリーを不適正な種類に交換すると、爆発する恐れがあります。

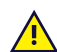

Tobii Dynavox I-Series デバイスを安全に動作させるためには、Tobii Dynavox が承認する充電器、バッテリー 電池およびアクセサリーのみを使用してください。

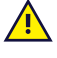

人体が危険な電圧にさらされる可能性があるため、Tobii Dynavox I-Series デバイスの金属外箱を開けたり (バッテリーカバーを除く)、改造したりしないでください。デバイスには修理可能な部品は含まれていませ ん。Tobii Dynavox I-Series デバイスもしくはそのアクセサリーが機械的に損傷した場合は、使用しないでくだ さい。

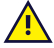

バッテリーが充電されない場合や Tobii Dynavox I-Series が電源装置により起動されない場合、Tobii Dynavox I-Series デバイスはシャットダウンします。

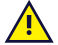

電源コードが損傷した場合は、Tobii Dynavoxの販売店に連絡して交換してください。

非医療規格の電源供給器が使用されているデバイスを、Tobii Dynavox I-Series デバイスのコネクターに接続し ないでくださいまた、すべての構成はシステム標準IEC 60601-1-1に準拠する必要があります。追加の機器を 信号入力部品または信号出力部品に接続し、医療システムを構成している場合は、システムがシステム標準 IEC 60601-1-1 の要件に準拠していることを確認する責任があります。このユニットは、患者環境のIEC 60601-1認定機器および患者環境外のIEC 60XXX認定機器との排他的相互接続用です。疑問がある場合は、技 術サービス部門または地元の担当者にお問い合わせください。

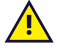

電源供給器のカプラーもしくは取り外し可能なプラグが主電源遮断デバイスとして使用されるため、遮断デバ イスの運用を困難にするような場所に Tobii Dynavox I-Series デバイスを配置しないでください。

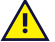

 $\sqrt{N}$ 

リチウムイオンバッテリーの発送には特別な規則が適用されます。これらのバッテリーを落としたり、粉砕し たり、ショートさせたりすると危険な熱量が放出され引火する場合があり、火災の危険があります。

リチウム金属あるいはリチウムイオンバッテリーを発送する場合は、次のIATA規則を参照してください。 <http://www.iata.org/whatwedo/cargo/dgr/Pages/lithium-batteries.aspx>

### **2.4** 接続部

<span id="page-12-0"></span>Tobii Dynavox I-Series は、認可された製造元の指示どおりに装着してください。Tobii Dynavoxおよび同代理店 は、Tobii Dynavox I-Series が落下したことに起因する人物や物体への損害または傷害に対して、責任を負いま せん。Tobii Dynavox I-Series デバイスの装着は完全にユーザーの自己責任で行われるものとします。

# <span id="page-12-1"></span>**2.5** 緊急時

本デバイスを、緊急通報や銀行取引用に使用しないでください。緊急の場合に備えて複数の手段を用意してお  $\sqrt{N}$ くことをお勧めします。銀行取引は、ご利用の銀行が推奨するシステム、および銀行の基準に従って認可され たシステムによってのみ行う必要があります。

# <span id="page-12-2"></span>**2.6** 赤外線

Tobii Dynavox I-Seriesは、アイトラッカーと環境制御ユニットから赤外線(IR)パルスを発します。赤外線で制 御される他のデバイスまたは赤外線の妨害に弱い他のデバイスは、Tobii Dynavox I-Seriesから発せられる赤外 線の影響を受ける場合があります。このようなデバイスの機能の重要性が高い場合は、このようなデバイスの 周囲でTobii Dynavox I-Seriesを使用しないでください。

# <span id="page-12-3"></span>**2.7** てんかん

光過敏性発作のある人の中には、日常生活において特定の点滅光または光のパターンにさらされた際にてんか  $\sqrt{N}$ ん発作または意識消失の症状を起こす人がいます。このようなことは、てんかんの既往歴またはてんかん発作 を起こしたことがない人に発生することもあります。

光過敏性発作のある人は、TV 画面、特定のビデオゲーム、および点滅する蛍光灯でも症状を起こす可能性が あります。このような人々は、画面上の特定のイメージまたはパターンを見る際、またはアイトラッカーの光 源にさらされただけでも発作を起こす場合があります。てんかん患者の約 3~5% の人々がこのタイプの光過 敏性てんかんであると見積もられています。光過敏性てんかん患者の多くは、発作が起こる前に「オーラ」 や、奇妙な感覚を体験します。使用中に奇妙な感じがしたら、目をアイトラッカーからそらしてください。

# <span id="page-12-4"></span>**2.8** 電気

人体が危険な電圧にさらされる可能性があるため、バッテリーカバーを除いて、Tobii Dynavox I-Series デバイ **A** スの金属外箱を開けないでください。デバイスにはユーザーが修理できる部品は含まれていません。

# **2.9** ソフトウェア

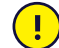

<span id="page-13-0"></span>Windows 10には、ウイルス、マルウェア、およびその他の潜在的な脅威からの保護を提供するWindows Defenderが付属しています。Windows Defenderまたはサードパーティのウイルス対策ソフトウェアを使用す るかどうかに関係なく、ウイルス対策ソフトウェアを常に最新の状態に保つことをお勧めします。

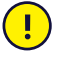

Tobii Dynavox I-Series に事前にインストールされているもの以外のソフトウェアをインストールする場合は、 自己責任で行うものとします。外部のソフトウェアは、Tobii Dynavox I-Series に誤作動を生じさせたり、保証 の対象外となる可能性があります。

# <span id="page-13-1"></span>**2.10** 子供の安全

Tobii Dynavox I-Series は高度なコンピューターシステムであり、また電気機器です。そのため、本製品は複数 の別個の、組み立てられた部品で構成されています。子供の手により、これらの部品の一部は機器から取り外 される可能性があり、子供の窒息の危険性またはその他の危険をもたらす可能性があります。 小さいお子様は、両親や保護者の監視なしにデバイスに接したり、使用してはいけません。

### **2.11** 環境制御

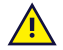

<span id="page-13-2"></span>プログラム設定が可能な赤外線リモコン — 環境制御ユニット(ECU)を、赤外光制御デバイスとの唯一の通 信方法として使用しないでください。

### <span id="page-13-3"></span>**2.12 Eye Gaze**

ユーザーによっては、当初 Eye Gaze デバイスにまだ馴染んでいない場合、意図的に視線を合わせたり、高度 に集中することによって生じる一定レベルの疲労や、頻繁なまばたきによって起きる目の乾きを経験すること があります。疲労や目の乾きを経験した場合は、最初はゆっくりと使用し始め、Eye Gazeセッションの長さを 快適なレベルに抑えるようにしてください。目の潤いを取り戻す目薬も、目の乾きの対応策として効果的で す。

# **2.13** サードパーティ

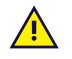

<span id="page-13-4"></span>Tobii Dynavox は、意図された使用法を変更するサードパーティのソフトウェアおよび/またはハードウェアで の Tobii Dynavox I-Series の使用を含む、意図された使用法と矛盾する方法で Tobii Dynavox I-Series を使用し た結果として生じるいかなる結果に対しても責任を負いません。

# <span id="page-14-0"></span>**3 Tobii Dynavox I–13** と **I–16** の概要

# <span id="page-14-1"></span>**3.1** 主要な機能

Tobii Dynavox I-Series には複数の機能が搭載されています。これらの一部の機能は標準装備されていますが、その他は 追加機能としてご注文いただけます。

標準機能**:** 2 × カメラ、1 × マイク、2 × スピーカー、1 × 赤外線通信ECU(環境制御ユニット)、1 × Bluetooth® および 1 × WLAN(ワイヤレスローカルエリアネットワーク)

# <span id="page-14-2"></span>**3.2** 本機について

Tobii Dynavox I-Series デバイスにはカラーの静電容量タッチパネル、LEDバックライトスクリーンが採用されていま す。Tobii Dynavox I–13には解像度 1920 × 1080、サイズ 13.3″の画面が付いています。Tobii Dynavox I–16には解像度 1920 × 1080、サイズ 15.6″の画面が付いています。

### 3.2.1 Tobii Dynavox I–13 および Tobii Dynavox I–16

<span id="page-14-3"></span>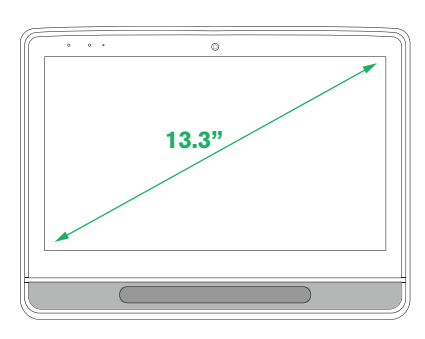

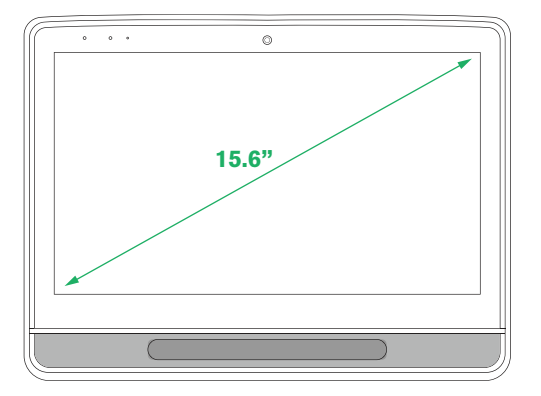

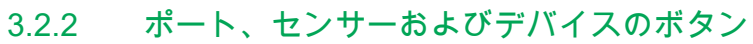

<span id="page-15-0"></span>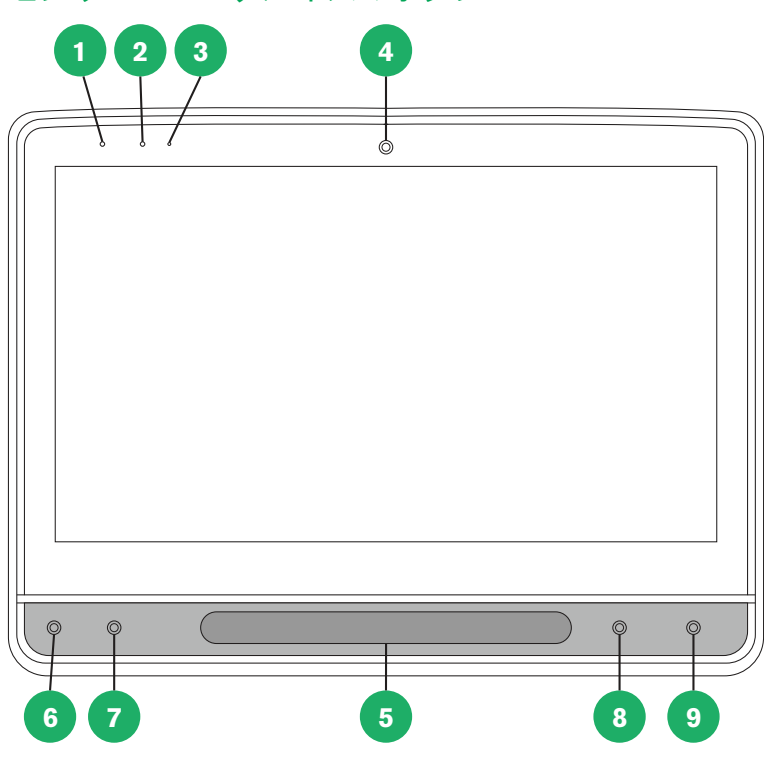

図 **3.1** 前

<span id="page-15-1"></span>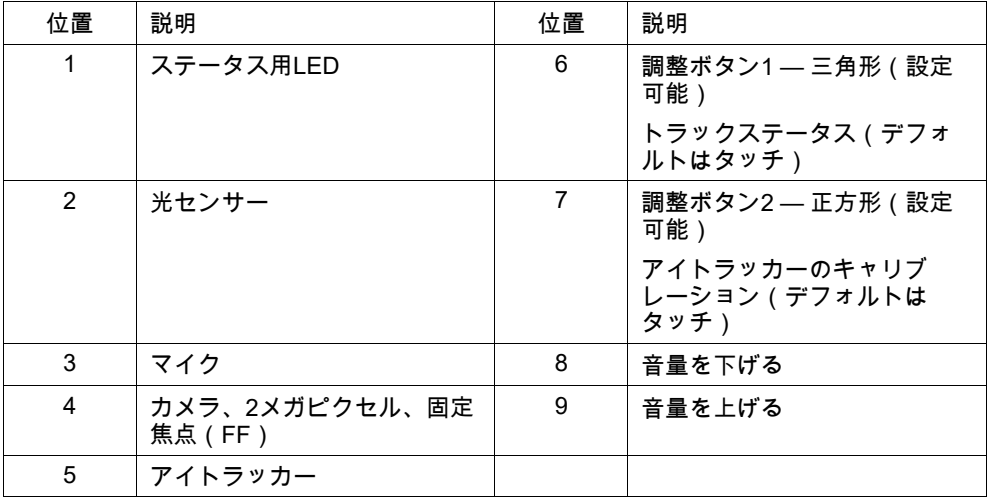

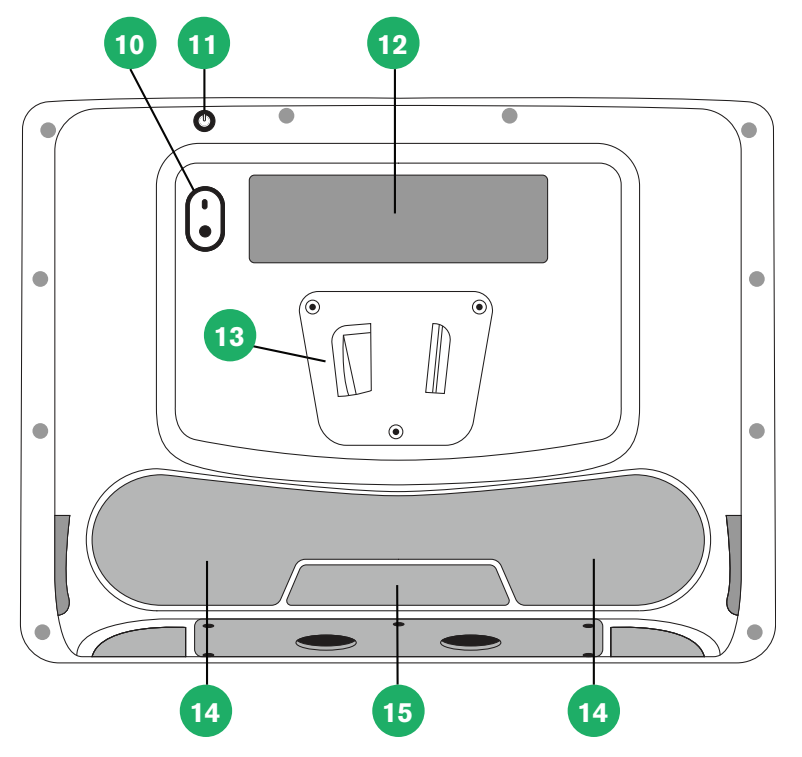

図 **3.2** 戻る

<span id="page-16-0"></span>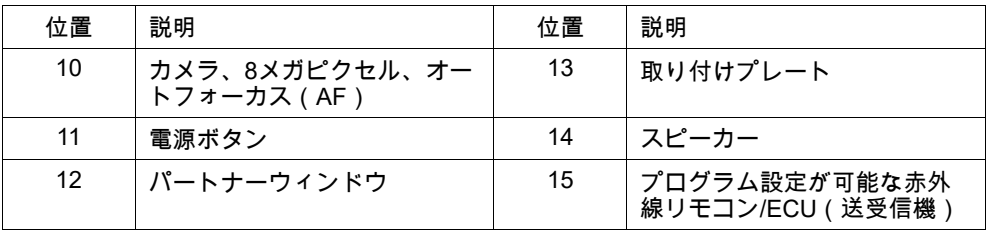

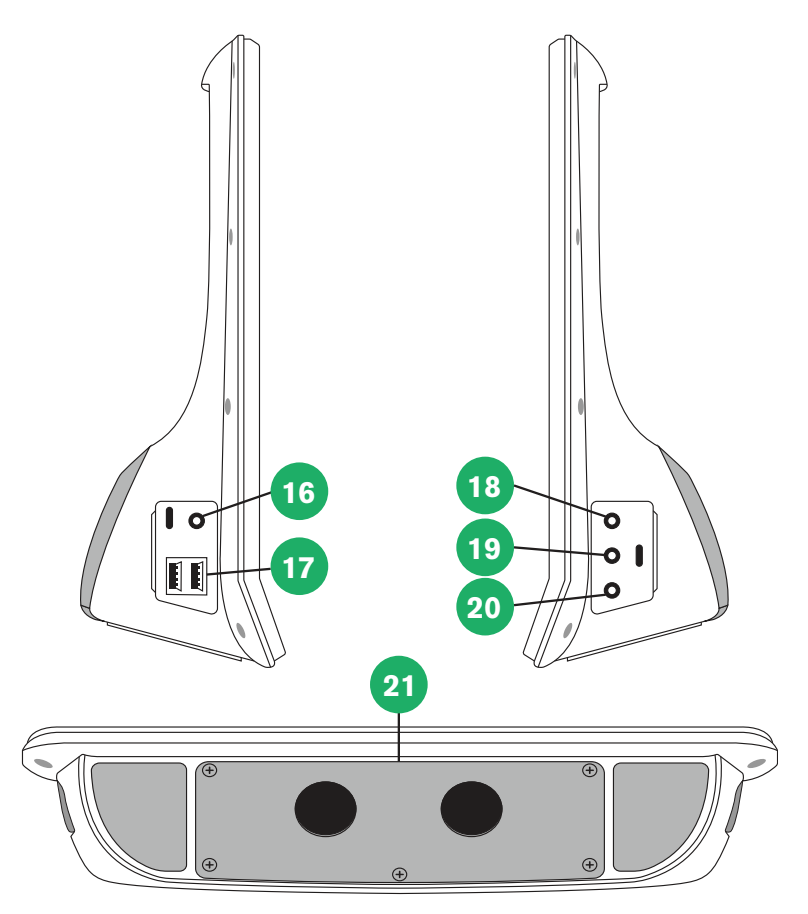

図 **3.3** 底面、左側、右側

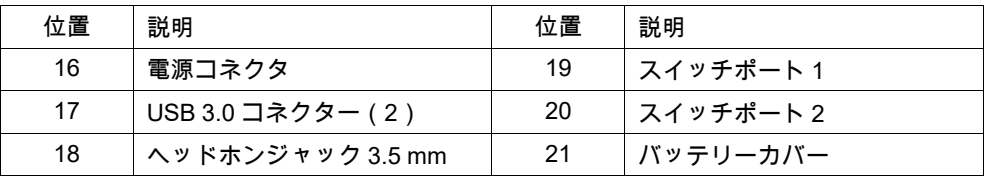

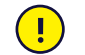

決してコネクターをポートに無理に押し込まないでください。コネクターとポートが簡単に接続できない場合 は、一致していない可能性があります。コネクターとポートにマッチしており、ポートに対してコネクターを 正しく差し込んでいることを確認してください。

<span id="page-17-0"></span>USB コネクターの取り扱いには十分ご注意ください。

# **3.3** プリインストールされているソフトウェア

Tobii Dynavox I-Series デバイスは注文されたソフトウェア、および必要なソフトウェアがすでにインストールされ、す ぐに使える状態で配達されます。いずれかの時点で再インストールが必要になった場合は、工場出荷状態に初期化して ください。詳細情報については、*5.12 Tobii Dynavox I-Series* [のリセット、ページ](#page-40-0) *41* を参照してください。

# <span id="page-18-0"></span>**4 Tobii Dynavox I-Series** のバッテリー

# <span id="page-18-1"></span>**4.1** バッテリー

Tobii Dynavox I-Series デバイスには内蔵バッテリーとバッテリーインジケーターがあります。バッテリーが容量の10% を下回ると、バッテリーインジケーターはバッテリー低下の警告を送信します。Tobii Dynavox I-Series デバイスの電源 が充電用の電源が入っていない場合、Tobii Dynavox I-Series デバイスは自動的にシャットダウンします。詳細情報につ いては、付属書 *D* [技術仕様書、ページ](#page-51-0) *52* を参照してください。

## <span id="page-18-2"></span>**4.2 Tobii Dynavox I-Series** の充電

- 1. 電源ケーブルをデバイスの電源コネクタにつなげます。
- 2. 電源アダプターをコンセントにつなぎ、バッテリーが完全に充電されるまでタブレットを充電してください。

デバイスのストレージとバッテリーの充電温度については、*2* [セーフティ、ページ](#page-10-0) *11* を参照してください。

### <span id="page-18-3"></span>4.2.1 ステータスLEDの動作

ステータスLEDは、3つの異なる色で発光します。

- 緑 完全に充電済み
- 青 充電中
- 赤 故障

ň

電源ボタンを押すとLEDが3回点滅する場合、バッテリーレベルは限界レベルを下回っているため、バッテ リーを充電する必要があります。

# <span id="page-18-4"></span>**4.3** バッテリーの交換

バッテリーは、Tobii Dynavox で販売されているTDG G1バッテリーパックでのみユーザーが交換できます。  $\sqrt{N}$ バッテリーを不適正な種類に交換すると、爆発する恐れがあります。

- 1. 必ずデバイスをシャットダウンしてください。詳細情報については、*5.2* [デバイスの終了、ページ](#page-22-1) *23* を参照して ください。
- 2. デバイスから電源コネクタを外します。
- 3. ディスプレイを下向きにしてデバイスを置きます。
- 4. プラスドライバーを使用して、バッテリーカバーを固定している5本のネジを外します。

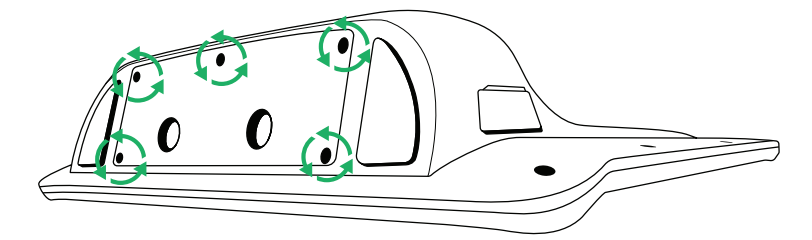

5. バッテリーカバープレートを取り外します。

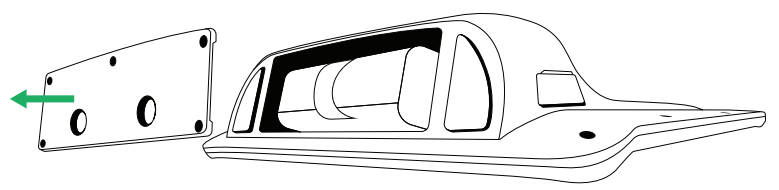

6. バッテリーストラップを引っ張って、バッテリーコンパートメントからバッテリーを取り外します。

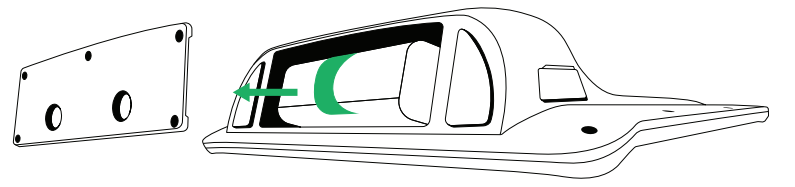

7. 新しいバッテリーをバッテリーコンパートメントに押し込みます。

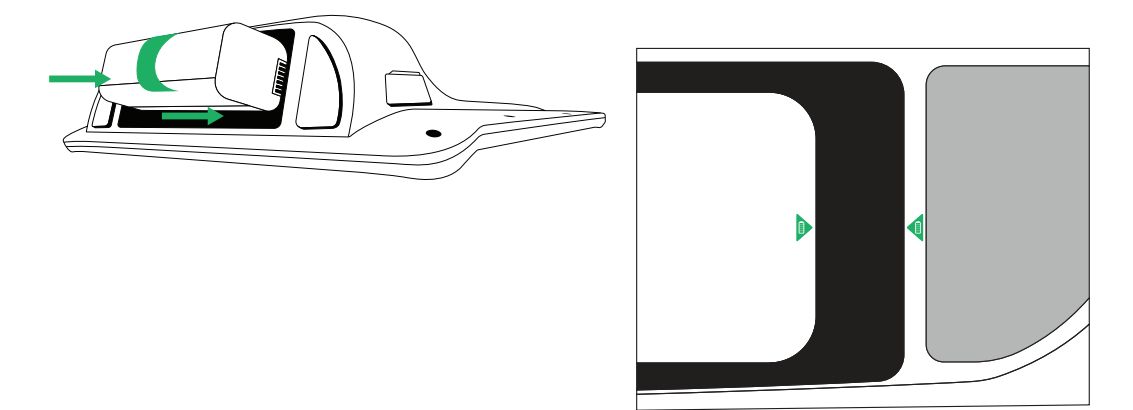

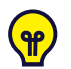

バッテリーが正しい位置にくるように、1つはバッテリー上に、もう1つはデバイス上にある2つのバッ テリーアイコンを揃えます。

8. バッテリーカバーを所定の位置に戻します。

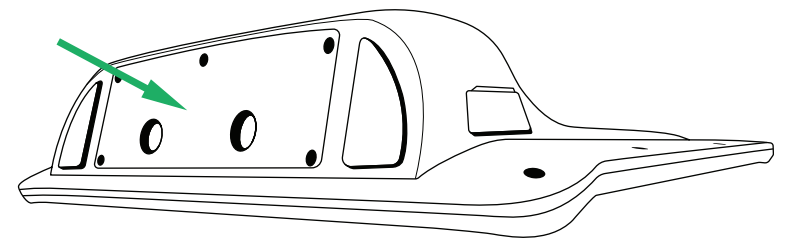

9. プラスドライバーで5本のネジを締めます。

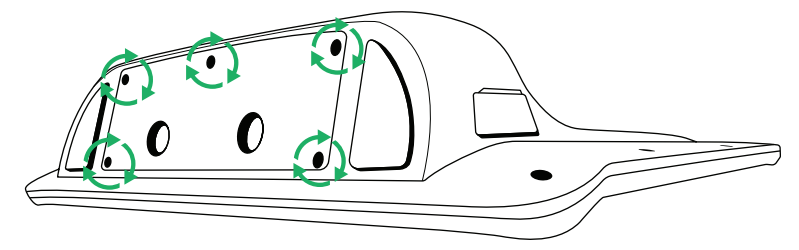

# <span id="page-20-0"></span>**5 Tobii Dynavox I-Series** の使用

Tobii Dynavox I-Series デバイスをセットアップするために、読む力以外のスキルは必要ありません。このユーザー用取 扱説明書とクイックスタートガイドの指示に従ってください。

# <span id="page-20-1"></span>**5.1** デバイスの起動

以下の内の1つの方法でデバイスを起動します。

- デバイス上部の電源ボタンを押します。(図 *3.2* [戻る、ページ](#page-16-0) *17* の製品箇所11)
- 設定済みのスイッチを有効化

スイッチの設定の詳細については、*5.11.3* [スイッチ](#page-37-0) 、ページ *38* を参照してください。

デバイスを起動すると、デバイスが交流電源とバッテリーのどちらに接続されているかにより、電源 LED が青か緑に点 灯します。LED の点灯パターンについてのより詳しい情報は、付属書 *C* [コンピューターデバイスの動作状態と](#page-49-0) *LED Status*[、ページ](#page-49-0) *50* をご覧ください。

### <span id="page-20-2"></span>5.1.1 初回起動時

初めて Tobii Dynavox I-Series を始めるときは、いくつかのステップを踏んで、適切なソフトウェアと言語のインストー ルで I-Series を設定する必要があります。すべてのプロセスを終了するには通常10〜15分かかります。

I-Series を起動するとすぐに、Windows Out-of-box experience(OOBE)を完了する必要があります。Microsoft と Tobii Dynavox のエンドユーザー使用許諾契約書の両方に同意する必要があります。また、ここはでは言語とタイムゾーンの 設定を行います。さらに、WiFiネットワークに接続することもできます。画面の指示に従って、次のステップに進みま す。

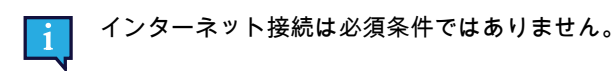

<span id="page-20-3"></span>5.1.1.1 ローカル アカウントとWindowsアカウント

#### <span id="page-20-4"></span>5.1.1.1.1 Windows 10 のローカル オフライン アカウントとは何ですか?

ローカル アカウントは、従来の Windows オペレーティング システムにログインするために使用したユーザー名とパス ワードの組み合わせです。システムのリソースへのアクセスが許可され、設定や環境設定に合わせてカスタマイズでき ます。Windows 10 のローカル ユーザー アカウントを使用すると、従来のデスクトップ アプリをインストールし、設定 をパーソナライズし、オペレーティング システムを従来の方法で使用できます。もちろん、1 つのシステムに対して ローカル オフライン アカウントを作成できるため、複数のデバイスがある場合は、それぞれに異なるローカル アカウ ントを使用する必要があります。必ずしも推奨されるわけではありませんが、このタイプのオフラインアカウントで は、パスワード保護が不要な場合は削除できます。

*Windows* ストア にアクセスできますが、Windows 10 Home を使用している場合は、Microsoft アカウントなしでアプリ をダウンロードしてインストールすることはできません。ただし、Windows 10 Pro、Enterprise、またはEducationを使 用している場合は、*Windows* ストアからアプリをダウンロードしてインストールできますが、無料である場合に限りま す。支払い済みの場合は、Microsoftアカウントを使用してサインインし、ライセンスが関連付けられるようにする必要 があります。最後に、Windows 10でローカル オフライン アカウントを使用している場合、通常使用するすべてのコン ピューターとデバイスで設定が同期されるわけではありません。

### <span id="page-20-5"></span>5.1.1.1.2 マイクロソフト アカウントとは何ですか?

Microsoft アカウントは、マイクロソフト製品の以前のアカウントの変更されたブランド名です。そのため、Hotmail、 Outlook.com、Skype などのサービスや、Xbox ゲーム コンソールや Windows スマートフォンなどのデバイスを使用し たことがある場合は、Microsoft アカウントをすでに持っています。Microsoft では、これらすべての異なるアカウント1 つのアカウントに変更する事で、すべてのサービスを1つのオンライン アカウントに完全に統合できます。つまり、 Microsoft エコシステムに接続されているすべてにアクセスするために使用できます。Microsoft アカウントを作成する方

法と、そのアカウントを作成する理由の詳細については、次の記事を参照してください。[https://www.digitalcitizen.life/](https://www.digitalcitizen.life/what-is-microsoft-account) [what-is-microsoft-account.](https://www.digitalcitizen.life/what-is-microsoft-account)

ローカル アカウントとの大きな違いは、ユーザー名の代わりに電子メール アドレスを使用してオペレーティング シス テムにログインすることです。Microsoft の関係のある電子メール アドレス(hotmail.com、live.comまたはoutlook. com) または Gmail、さらには ISP 固有の電子メール アドレスを使用すると、Microsoft アカウントを作成できます。こ の種のサインイン プロセスは、パスワード保護を削除できません。変更のみが可能です。

#### 5.1.1.2 ユーザーアカウントを作成

<span id="page-21-0"></span>Tobii Dynavox は、可能であれば、Microsoftアカウントを使用することをお勧めします。

Microsoftアカウントを使用する利点には、写真、ビデオなどのファイルをバックアップするOne Driveクラウ ドストレージ、Microsoftを介した簡単なパスワード回復、Microsoftストア、ペアレンタルコントロール、デバ イスの同期、およびFind My Deviceを介した有料アプリの購入機能が含まれます。

使用する Microsoft アカウントをすでにお持ちの場合は、その Microsoft アカウントを使用しても可能です。

- 1. ページで **[**アカウントの作成**]** テキストを選択し、指示に従います。
- 2. Eメールアドレスを入力します。

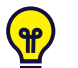

 $\mathcal{P}$ 

Microsoft アカウントを作成する場合は、ドメイン(@gmail、@yahooなど)に関係なく、今お使いの 電子メール アドレスを使用できます。

- 3. サインイン
- 4. **[PIN**の設定**]** を選択し、次の手順に従うか、**[**後でこれを実行**]** を選択して別の時間に設定します。

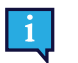

パスワードは常に安全であるとは限りません。PIN を設定すると、より安全な方法でデバイスにサイン インできます。

5. **Microsoft OneDrive**では、**[**次へ**]** を選択して、個人用クラウド ストレージをセットアップできます。 Windowsは自動的にMicrosoft OneDriveにファイルを保存します。

WindowsでMicrosoft OneDriveを使用しない場合は、**[**この**PC**にのみファイルを保存する**]**を選択します。

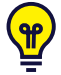

<span id="page-21-1"></span>*Tobii Dynavox* はまた、*myTobiiDynavox.com*に無料アカウントを作成することをお勧めします。これにより、 *1*か所からページセットを保存、バックアップ、他のユーザーとシェアできます。

### 5.1.1.3 Tobii Dynavox 設定

上記のステップを完了すると、Tobii Dynavox セットアップガイドが起動します。セットアップガイドでは、Tobii Dynavox ソフトウェアのインストールを定義する QR コードが求められます。デバイスと一緒に印刷されたQRコードが 同封されており、セットアップガイドでは内蔵のリアカメラを使ってスキャンすることを求められます。または、QR コードと同じ用紙にあるプロダクトキーを手動で入力することもできます。QR コード/プロダクトキーが正常に読み込 まれると、Tobii Dynavox 通信ソフトウェアのシステム設定に約5-10分費やされます。その間、安全情報を認識し、デバ イス設定を管理するように求められます。ソフトウェアが設定され、使用可能になると、自動的に通知されます。

1. ボックスから**QR**コードを取り外し、デバイスの背面カメラを使用してスキャンします。

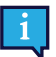

QRコードの読み取りに不具合があった場合は、手動入力を選択します。

- 2. デバイスの電源がオンになったときに、デバイスがユーザー アカウントに自動的にサインインできるようにする オプションが表示されます。自動的にログインする場合は、チェックボックスをオンのままにして、上記の手順 で設定したユーザー アカウントのパスワードを入力します。デバイスの起動時にユーザー アカウントのパスワー ドを入力する場合は、このチェック ボックスをオフにします。完了したら、**[**次へ**]** を選択します。
- 3. その後、デバイスはセットアップを構成して完了します。完了すると、デバイスを使用する準備が整います!

おめでとうございます、今、Tobii Dynavox デバイスを使用する準備ができています!

### <span id="page-22-0"></span>5.1.2 パスワード情報

Tobii Dynavox I-Series デバイスは、パスワードなしで起動するように設定されています。パスワードポップアップ画面 が出てくることが稀にあります。例えば、オペレーションシステムで新規ユーザーを作成しているとき、オペレーショ ンシステムのスリープモードから復帰するとき、またはインターネットでソフトウェアの更新をダウンロードしている 時などです。

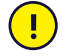

Tobii Dynavox I-Series デバイスでユーザーアカウントにパスワードを使用する場合は、必ず書き留めて、後で 参照できるように安全な場所に保管してください。オペレーティングシステムのアクセスパスワードがない と、Tobii Dynavox サポートはマイクロソフトを介して復旧するまで、お客様を支援できない場合があります。

パスワードは大文字と小文字が区別されます。

パスワードのウィンドウがポップアップして、パスワードが要求された場合は、パスワードまたはその場所を確認する 必要があります。パスワードを入力するには、Windows のオンスクリーンキーボードあるいは外付けの USB キーボー ド(同梱されていません)を使用してください。

# <span id="page-22-1"></span>**5.2** デバイスの終了

以下の内の1つの方法でデバイスを終了します:

- Windowsのスタートメニューを使用 (可能な場合はこの方法をお勧めします)。
- 電源ボタンを押す
- デバイスにインストールされた通信ソフトウェアを介して行う場合。

上記のいずれの方法でもデバイスを終了できなかった場合は、デバイスの上端にある電源ボタンを7秒間押し続けてくだ さい。これによって、開いているアプリケーションが閉じるのを待たずにデバイスは即座に終了します。

これは「クリーンな」Windowsの終了とは見なされないため、本当に必要ではない場合には推奨されません。

# <span id="page-22-2"></span>**5.3 Eye Gaze** の使用

Tobii Dynavox I-Series デバイスはメガネ、コンタクトレンズ、目の色や光の条件に関係なく正確に機能します。Eye GazeGaze Enabledアプリケーション(Tobii Dynavox Snap Core First® / Communicator 5 など)またはWindows Control を使用して、目でコンピューターを制御できます。

### 5.3.1 配置

<span id="page-22-4"></span><span id="page-22-3"></span>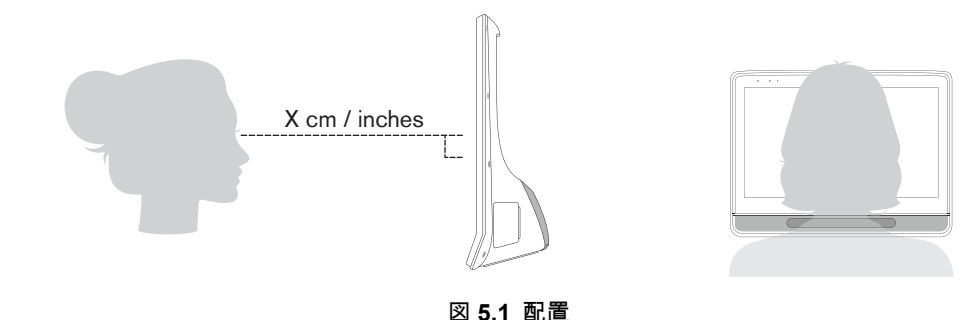

Tobii Dynavox I-Series は、ユーザーの目と平行に約 60 cm 離れた距離で最適に動作するように設計されています[。図](#page-22-4) *5.1* [配置、ページ](#page-22-4) *23* をご覧ください。

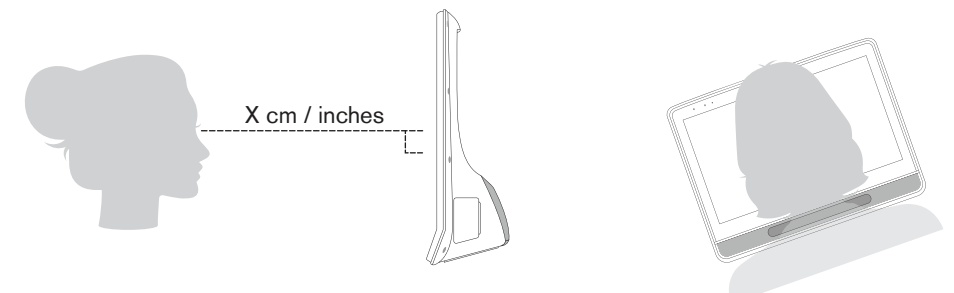

図 **5.2** ユーザーが横に身体を曲げたり横になっている場合の配置

<span id="page-23-2"></span>つまり、横に身体を曲げたり、横になったりしているユーザーの場合、Tobii Dynavox I-Series も傾けて、最適な距離で ユーザーのデバイスの目を画面に平行に保つ必要があります。図 *5.2* [ユーザーが横に身体を曲げたり横になっている場](#page-23-2) [合の配置、ページ](#page-23-2) *24* をご覧ください。

ユーザーの快適性を考慮して、ユーザーに対する本ユニットの最適な位置と距離を決めてください。太陽光が 画面またはユーザーの目に直接照射していない方が、ユーザーの快適さと Eye Gaze の性能が増すことにも留 意してください。

できるだけ最適な Eye Gaze を可能にするために、ユーザーは最適な距離を保つ必要があります。

### <span id="page-23-0"></span>5.3.2 屋外での使用のヒント

ここでは、屋外において特に明るい日差しの下でのアイトラッカーのパフォーマンスを向上させるためのヒントをいく つか紹介します。

- 1つのキャリブレーションを屋内で使用するために保存し、特に明るい日差しの下では、別のキャリブレーション を屋外で使用することをお勧めします。
- 野球帽などを使用して目の上にシェードを作ると、アイトラッカーのパフォーマンスが大幅に向上します。
- <span id="page-23-1"></span>● 最高のアイトラッキングパフォーマンスを得るには、アイトラッカーに直射日光が当たらないようにしてくださ い。

### 5.3.3 トラックボックス

Tobii Dynavox I-Series では、広範囲の頭の動きが可能です。Tobii Dynavox I-Series が一度正しくキャリブレーションさ れ、ユーザーの前に配置された後は、さらなる調整は不要です。

Tobii Dynavox I-Series は業界トップサイズのトラックボックスを持ち、およその寸法は 30 cm × 20 cm × 20 cm(横幅 × 高さ× 奥行き)です。トラックボックスとは、画面の中央上寄りの位置から約 60 cm(23.5 in) の位置にある仮想上の 箱です。図 *5.3* [トラックボックス、ページ](#page-24-1) *25*を参照してください。

これが70 cm(27.5インチ)になると、Tobii Dynavox I-Seriesに搭載されているアイトラッカーにより、Tobii Dynavox I-Seriesは約50 × 36 cm(20 × 14インチ) または35 × 30 cm(13.8 × 11.8インチ)の領域で、頭を横方向に自由に動かす ことができます。詳細情報については、付属書 *D* [技術仕様書、ページ](#page-51-0) *52* を参照してください。

Eye Gaze が正常に機能するためには、ユーザーは少なくとも片目がトラックボックス内に常に入っているようにする必 要があります。

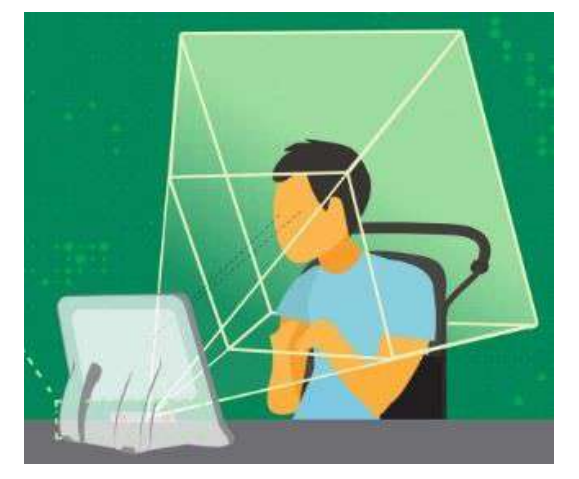

図 **5.3** トラックボックス

# <span id="page-24-1"></span><span id="page-24-0"></span>5.3.4 トラックステータス

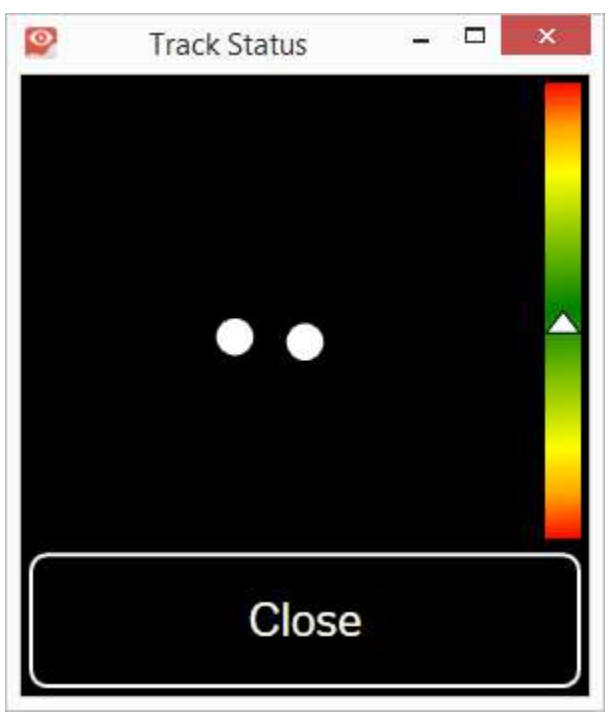

トラックステータス機能を使用して、ユーザーがアイトラッカーの正面に正しく位置しているかどうかを確認します。

- 2つの白い点 ユーザーの目、および画面上でのそれらの位置。最適な位置を保つために、白い点は黒い領域の中 央に位置する必要があります。
- 白い三角矢印が付いた左側にあるカラーフルバー ユーザーが画面からどのくらい離れた位置にいるかを示しま す。
	- 白い三角矢印がバーの緑色の領域の中央にある場合、ユーザーは画面から最適な距離に位置しています。
	- 三角矢印がバーの下部にある場合は、ユーザーをもっと画面の近くに移動させます。
	- 矢印がバーの上部にある場合は、ユーザーをもっと画面から離れた位置に移動させます。
- 1. トラックステータスにアクセスするには、次のいずれかの方法を選択します。
	- デバイスのトラックステータスボタン(図yの位置x)を選択します。
- Tobii Dynavox Snap Core First® / Communicator 5 内からトラックステータスを開きます。
- 2. ユーザーを配置します。
- <span id="page-25-0"></span>3. 終了したら、**[**閉じる**]**ボタンを選択します。

### 5.3.5 アイトラッキング設定

### 5.3.5.1 [キャリブレーション]タブ

<span id="page-25-1"></span>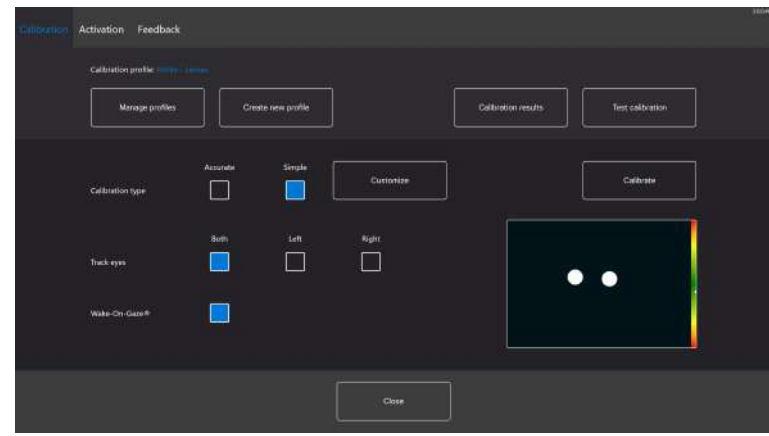

キャリブレーション・プロファイル:使用中のアクティブなプロファイル名を表示します。

プロファイルの管理:既存のプロファイルに変更を加えるには、このボタンを選択します。詳細情報については、 *5.3.5.1.1* [プロファイルの管理、ページ](#page-25-2) *26* を参照してください。

新しいプロファイルの作成:新しいプロファイルを作成するには、このボタンを選択します。詳細情報については、 *5.3.5.1.2* [新しいプロファイルの作成、ページ](#page-26-0) *27* を参照してください。

キャリブレーションの結果:キャリブレーションの結果を表示するには、このボタンを選択します。詳細情報について は、*5.3.5.1.3* [キャリブレーションの結果、ページ](#page-26-1) *27* を参照してください。

キャリブレーションのテスト:[キャリブレーションのテスト]ページを開くには、このボタンを選択します。詳細情報に ついては、*5.3.5.1.4* [キャリブレーションのテスト、ページ](#page-27-0) *28* を参照してください。

目の追跡:デバイスによるユーザーの視線の追跡方法を選択します。**Both**(両目), **Left**(左目)または**Right**(右 目)。

**Wake-on-Gaze:** Wake-on-Gaze機能のオン/オフを切り替えます。詳細情報については、*5.3.5.1.6 [Wake-on-Gaze®](#page-29-0)*、 [ページ](#page-29-0) *30* を参照してください。

キャリブレーション:**[**カスタマイズ**]**ボタンを選択し、キャリブレーションをカスタマイズします。詳細については、 *5.3.5.1.5* [キャリブレーション、ページ](#page-28-0) *29*を参照してください。**[**キャリブレーション**]**ボタンを選択して、新しいキャリ ブレーションを開始し、画面の指示に従います。

### <span id="page-25-2"></span>5.3.5.1.1 プロファイルの管理

[プロファイルの管理]ページで、既存のプロファイルをアクティブ化または削除できます。

画面中央の[アクティブプロファイル]下にアクティブなプロファイルの名前が表示されます。

<u>使用可能なすべてのプロファイルがページに表示され、</u> ≤ <sub>と</sub> <del>入</del> ボタンを使用して使用可能なプロファイルをスク ロールします。

#### *5.3.5.1.1.1* プロファイルのアクティブ化

- 1. アクティブ化するプロファイルの名前のボタンを選択します。
- 2. 画面の右上隅にある**[**アクティブ化**]**ボタンを選択します。
- 3. 選択したプロファイルをアクティブ化するには**[**はい**]**を、キャンセルするには**[**いいえ**]**を選択します。
- 4. ページを終了するには、**[**閉じる**]**を選択します。

#### *5.3.5.1.1.2* プロファイルの削除

- 1. 削除するプロファイルの名前のボタンを選択します。
- 2. 画面の左上隅にある**[**削除**]**ボタンを選択します。
- 3. 選択したプロファイルを削除するには**[**はい**]**を、キャンセルするには**[**いいえ**]**を選択します。
- 4. ページを終了するには、**[**閉じる**]**を選択します。

### 5.3.5.1.2 新しいプロファイルの作成

- <span id="page-26-0"></span>1. 使用するキャリブレーションタイプを選択します。 詳細情報については、 を参照してください。
- 2. **[**新しいプロファイルの作成**]**ボタンを選択します。
- 3. 続行するには**[**はい**]**を、キャンセルするには**[**いいえ**]**を選択します。
- 4. 新しいプロファイルに名前を付けます。

キーボードとマウスを使用する必要があります。 -i 英数字のみ使用できます。

- 5. **[**次へ**]**ボタンを選択します。
- 6. ユーザーの目を表す2つの点が画面上のボックスの中央にくるようにユーザーを配置します。 ユーザーに対して正しい点が点滅すると、キャリブレーションが開始されます。
- 7. 画面上の指示に従い、キャリブレーションを実行します。
- 8. キャリブレーションの結果を確認します。 詳細情報については、*5.3.5.1.3* [キャリブレーションの結果、ページ](#page-26-1) *27* を参照してください。
- 9. キャリブレーションを結果がOKの場合は、**[**閉じる**]**を選択します。

#### 5.3.5.1.3 キャリブレーションの結果

<span id="page-26-1"></span>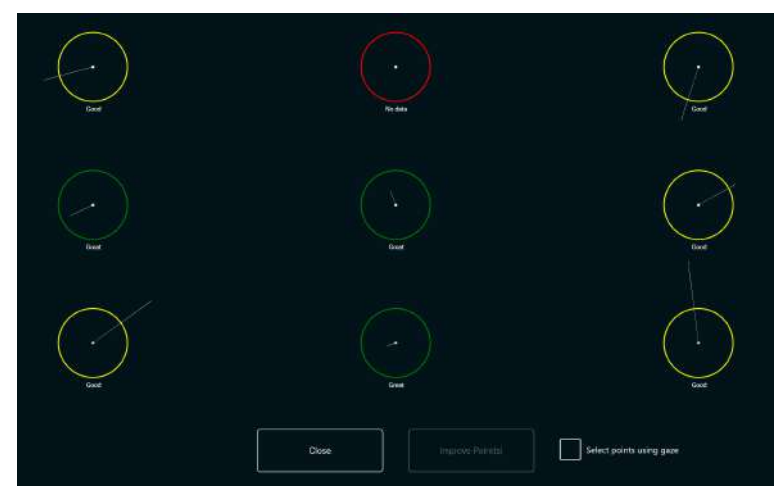

キャリブレーションの結果ページでは、各キャリブレーションポイントのキャリブレーションの結果を確認できます。 ページに表示されるキャリブレーションポイントの数は、選択したキャリブレーションのタイプとキャリブレーション のカスタマイズ方法によって異なります。

キャリブレーションポイントには次の3つの異なるステータスがあります:

- 素晴らしい (緑)
- 良好(黄)
- データなし (赤)

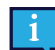

「正確な」キャリブレーションタイプを使用すると、アイトラッカーがキャリブレーションポイントからデー タを取得できない場合、キャリブレーションが自動的に再開します。

### *5.3.5.1.3.1* キャリブレーションポイントの改善

キャリブレーションポイントを改善する必要がある場合は、次の手順に従ってください。

- 1. 視線を使用してポイント選択するためにキャリブレーションポイントを有効にするには、[**gaze**オン**/**オフチェッ クボックスを使用してポイントを選択]をオンに切り替えます。(オプション)
- 2. 改善するキャリブレーションポイントを選択してください。

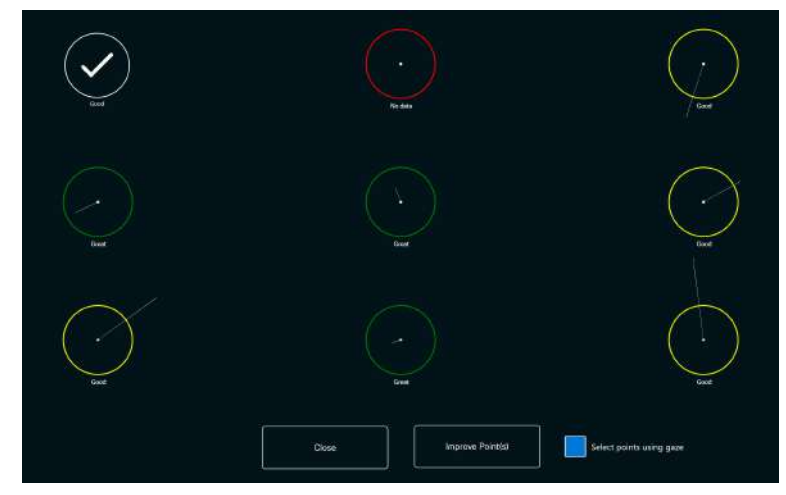

- 3. **[**ポイントの改善**]**ボタンを選択すると、選択されたポイントのキャリブレーションが始まります。
- 4. 必要に応じてステップ1〜3を繰り返します。

#### 5.3.5.1.4 キャリブレーションのテスト

<span id="page-27-0"></span>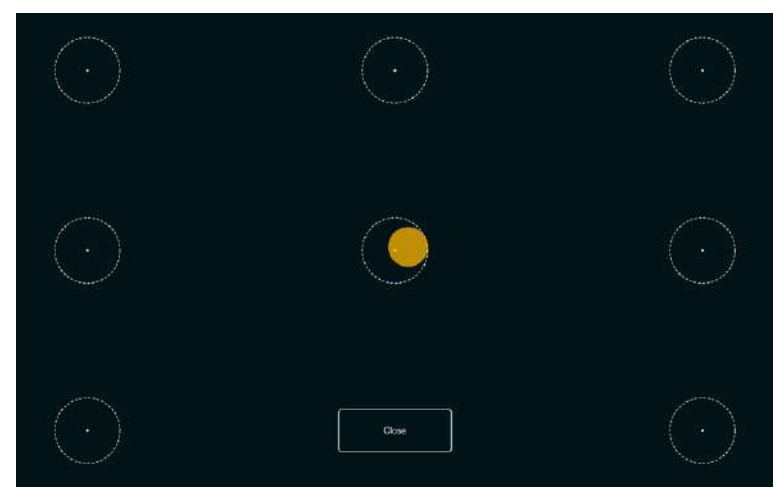

[キャリブレーションのテスト]ページでは、画面上であらかじめ定義されたターゲットを使ってテストし、ユーザーがア イトラッカーを再キャリブレーションする必要があるかどうかを確認できます。

- 1. 画面上の各円の各点を見て、その領域内のアイトラッキングの正確さを確認します。
- 2. 終了したら、**[**閉じる**]**を選択します。

<span id="page-28-0"></span>5.3.5.1.5 キャリブレーション

### *5.3.5.1.5.1* カスタマイズ

[キャリブレーション]範囲の**[**カスタマイズ**]**ボタンを選択し、キャリブレーション処理をカスタマイズします。

<span id="page-28-1"></span>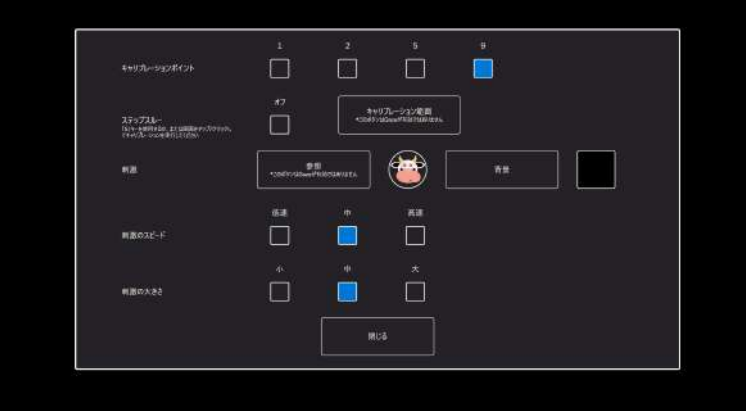

キャリブレーションポイント:**1**、**2**、**5**、**9**のどのキャリブレーションポイントを使用するか選択します。

ステップスルー:キーボードの「S」キーを使用する機能をアクティブ化するには、ステップスルーのオン/オフチェッ クボックスをオンに切り替えるか、または画面をタップ/クリックしてキャリブレーションをステップスルーします。

キャリブレーション範囲:詳細情報については、*5.3.5.1.5.1.1* [キャリブレーション範囲、ページ](#page-29-1) *30* を参照してくださ い。

刺激:

**[**参照**]**ボタンを選択して、刺激をデフォルトのドットから次のように変更します。

- 付属の刺激、画像または動画の1つ
- ユーザーが好きなおもちゃの画像
- お気に入りの動画
- または、他のもの。

背景:キャリブレーション手順の背景の色を変更するには、**[**背景**]**ボタンを選択します。

刺激のスピード:画面内を移動する刺激の速度を選択します。

- 低速
- 中
- 高速

刺激の大きさ:刺激が画面に表示されるときの刺激のサイズを選択します。

- 小
- 中
- 大

閉じる:ページを終了するには、**[**閉じる**]**ボタンを選択します。

### *5.3.5.1.5.1.1* キャリブレーション範囲

キャリブレーション範囲をカスタマイズできるようにするには、**[**キャリブレーションエリア**]**ボタンを選択します。

<span id="page-29-1"></span>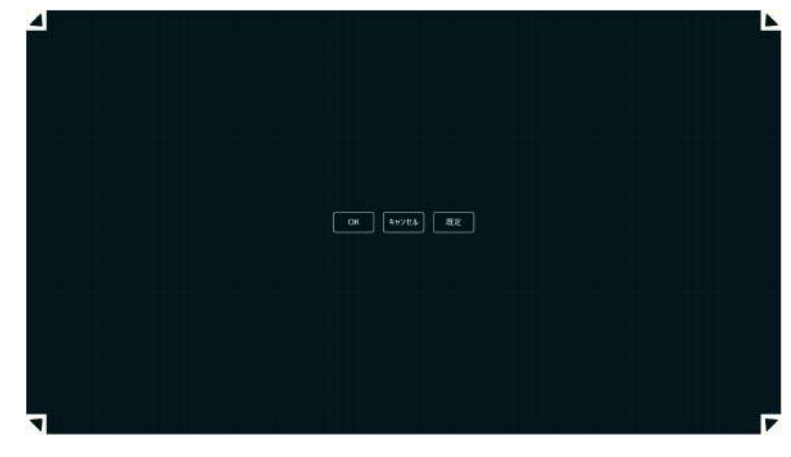

ユーザーがEye Gazeを使用してスクリーンの一部の範囲にアクセスできないことが判明した場合には、キャリブレー ション範囲のカスタマイズが役に立つことがあります。キャリブレーション範囲のサイズを調節し、ユーザーがアクセ スできない範囲を除外することで、全体のキャリブレーションを改善することができます。

キャリブレーション範囲を移動したりサイズを変更して、画面の希望の範囲に合わせることができます。

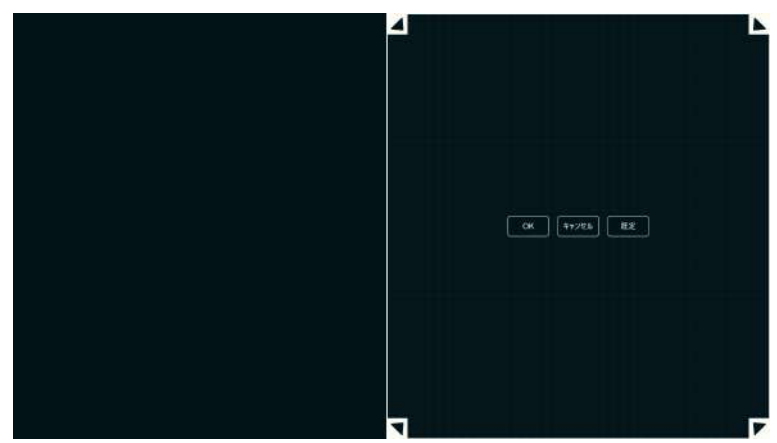

次のボタンから1つを選択します。

- **OK** 調整したサイズを表すキャリブレーション範囲を設定し、キャリブレーション範囲の設定を終了します。
- キャンセル 変更を破棄して、キャリブレーション範囲の設定を終了します。
- デフォルト キャリブレーション範囲を工場出荷時のデフォルトにリセットします。

### *5.3.5.1.5.2* キャリブレーション

[キャリブレーション]ボタンを選択し、キャリブレーション手順を開始します。画面上の指示に従って下さい。 キャリブレーションをカスタマイズするには、*5.3.5.1.5.1* [カスタマイズ、ページ](#page-28-1) *29*を参照してください。

#### <span id="page-29-0"></span>5.3.5.1.6 Wake-on-Gaze®

Tobii Dynavox I-Series デバイスは、ユーザーの目がディスプレイを見つめていることが確認された場合にスリープモー ドから自動的に起動するように設定できます。

#### *5.3.5.1.6.1 Wake-on-Gaze* 有効化

デバイスで Wake-on-Gaze を有効にするには、

1. **Wake-on-Gaze**がオンになっていることを確認してください。

#### *5.3.5.1.6.2 Wake-on-Gaze* 無効化

デバイスで Wake-on-Gaze を無効にするには、

- <span id="page-30-0"></span>1. **Wake-on-Gaze**がオフなっていることを確認してください。
- 5.3.5.2 [アクティブ化] タブ
- 5.3.5.2.1 Gazeの設定

<span id="page-30-1"></span>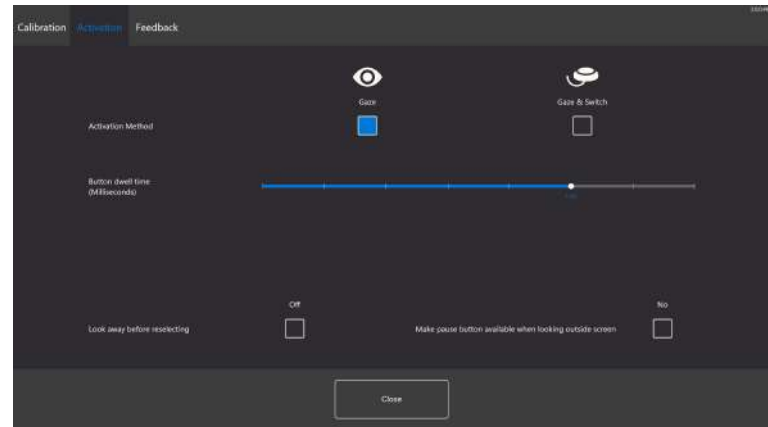

[アクティブ化]タブでは、ユーザーとEye Gazeのインタラクション方法に関するすべての設定が行われます。ユーザー が視線または視線とスイッチを使用してコマンドを実行する場合、インタラクションの動作方法は次のようになりま す。

アクティブ化方法:

- 注視 注視を選択し、視線の位置で希望タスクの実行で終了するズーム機能をオンにします。
- 視線とスイッチ 視線とスイッチを選択し、スイッチを使って希望タスクの実行で終了するズーム機能をオンに します。

ボタン停留時間(ミリ秒)

ボタン停留時間は、8つのレベルに設定することができます。設定を変更するには、希望の位置を見つめてください。ボ タン停留時間を変更でタスクを実行するときにユーザーがそのボタンを見続ける必要がある時間を調整します。ボタン 停留時間の調整スケールは、左へ動かすとスピードが遅くなり、右へ動かすと速くなります。

再選択する前に目をそらす

- オン オンを選択して、再選択する前に目をそらすを有効にします。オンの場合、ユーザーはまず有効な視線領 域から目をそらして、同じ視線領域を再び有効にできるようにする必要があります。
- オフ オフを選択して、再選択する前に目をそらすを無効にします。オフにすると、ユーザーが視線領域を注視 し続ける限り、視線領域が何度も有効になります。(既定)

画面の外側を見るときに一時停止ボタンを使用可能にする

● オン - **[**オン**]**を選択すると、画面の外側を見たときに**[**一時停止**]**ボタンが有効になります。オンの場合、が画面の 外を見ると、アイトラッキングを一時停止するための一時停止ボタンが使用できるようになります。

アイトラッキングの一時停止

- アイトラッキングを一時停止するには、[一時停止]ボタンを選択します。
- アイトラッキングを有効にするには、[再生]ボタンを選択します。
- オフ **[**オフ**]**を選択すると、画面の外側を見たときに**[**一時停止**]**ボタンが無効になります。オフの場合、画面の外 を見ても、アイトラッキングを一時停止するための一時停止ボタンは使用できません(デフォルト)。

#### 5.3.5.2.2 視線とスイッチ併用の設定

<span id="page-31-0"></span>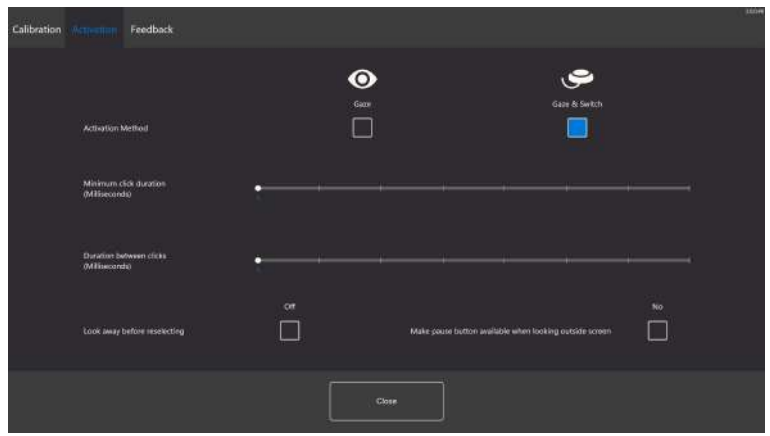

最小クリック時間:

最小クリック時間は、8つのレベルに設定することができます。設定を変更するには、希望の位置を見つめてください。 最小クリック時間を変更すると、ユーザーが選択を行う前にスイッチを押す時間を調整できます。最小クリック時間の 調整スケールは、左へ動かすとスピードが遅くなり、右へ動かすと速くなります。

クリック間の時間:

クリック間の時間は、8つのレベルに設定することができます。設定を変更するには、希望の位置を見つめてください。 クリック間の持続時間を変更すると、Eye Gazeソフトウェアがさらにスイッチ入力を許可する前に待機する「デッドタ イム」の長さが調整されます。最小クリック時間の調整スケールは、左へ動かすとスピードが遅くなり、右へ動かすと 速くなります。

スイッチ入力:。

● 物理的なスイッチを押すことなしに、通常のキーボードをスイッチ入力として使用するキーを選択するには、**[**変 更**]**ボタンを選択します。使用可能なキーボードキーについては、図 *5.4* [キーボードのキーを利用可能、ページ](#page-31-1) *[32](#page-31-1)*を参照してください。

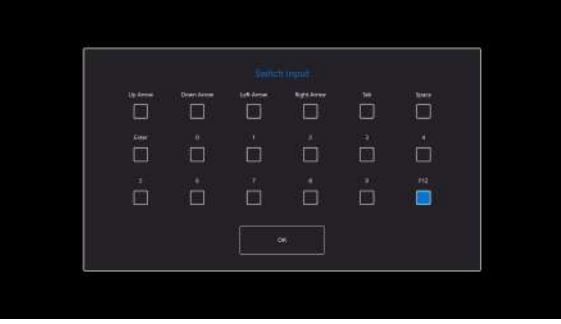

図 **5.4** キーボードのキーを利用可能

<span id="page-31-1"></span>再選択する前に目をそらす

- オン オンを選択して、再選択する前に目をそらすを有効にします。オンの場合、ユーザーはまず有効な視線領 域から目をそらして、同じ視線領域を再び有効にできるようにする必要があります。
- オフ オフを選択して、再選択する前に目をそらすを無効にします。オフにすると、ユーザーが視線領域を注視 し続ける限り、視線領域が何度も有効になります。(既定)

画面の外側を見るときに一時停止ボタンを使用可能にする

● オン - **[**オン**]**を選択すると、画面の外側を見たときに**[**一時停止**]**ボタンが有効になります。オンの場合、が画面の 外を見ると、アイトラッキングを一時停止するための一時停止ボタンが使用できるようになります。 アイトラッキングの一時停止

– アイトラッキングを一時停止するには、[一時停止]ボタンを選択します。

– アイトラッキングを有効にするには、[再生]ボタンを選択します。

- オフ **[**オフ**]**を選択すると、画面の外側を見たときに**[**一時停止**]**ボタンが無効になります。オフの場合、画面の外 を見ても、アイトラッキングを一時停止するための一時停止ボタンは使用できません(デフォルト)。
	- $\blacksquare$  $\Box$  $\overline{\mathbb{R}}$  $\blacksquare$ .<br>Clange  $\Box$ n

フィードバックタイプ:

<span id="page-32-0"></span>5.3.5.3 [フィードバック] タブ

- **Clock**(クロック) 視覚フィードバックは、指定されたボタン停留時間を満たすクロックです。クロックが完全 に満たされると、タスクが実行されます。
- **Dot**(ドット) 視覚フィードバックは、タスク実行時、視線ユーザーの場合は縮小するドット、スイッチユー ザーの場合は静止したドットです。
- **Invisible**(非表示) タスクの実行時に画面には視覚フィードバックが表示されません。

フィードバックの色:フィードバックのドットの色を選択するには、**[**変更**]**ボタンを選択します。使用可能な色について は、図 *5.5* [使用可能な色、ページ](#page-32-2) *33* を参照してください。

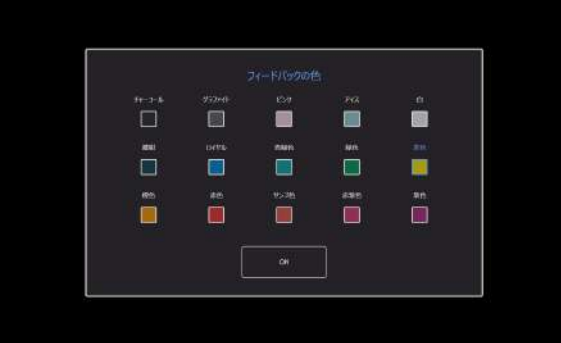

図 **5.5** 使用可能な色

<span id="page-32-2"></span>フィードバックサイズ:選択されたフィードバックタイプのフィードバックサイズは、3つの異なる値に設定することが できます。

- 小
- 中
- <span id="page-32-1"></span>● 大

### **5.4 Windows Hello** の使用

Tobii Dynavox I-Seriesのアイトラッカーは、Windows Helloカメラとして機能できるようになりました。

Windows Helloは、ユーザーが指紋、虹彩スキャン、顔認識だけでデバイス、アプリ、オンラインサービス、ネットワー クへの安全なアクセスを認証できるようにするバイオメトリクスベースのテクノロジーです。このサインインメカニズ ムは、基本的にはパスワードに代わるものであり、重要なデバイス、サービス、データにアクセスするためには、パス

ワードを使用した従来のログインよりも、よりユーザーフレンドリーで安全かつ信頼性の高い方法であると広く考えら れています。

Windows Helloが設定されると、Tobii Dynavox I-Seriesをパスワードで保護し、顔認証を使用して、支援なしで独立して ログインし、Microsoft のアプリケーション内で認証することができます。

*5.4.1 [Windows](#page-33-0) Hello* の設定の指示に従って、Windows Helloを設定します。

### 5.4.1 Windows Hello の設定

- <span id="page-33-0"></span>1. **Windows** スタート メニューを開きます。
- 2. 自分のアカウントを選択します。
- 3. アカウント設定の変更を選択します。
- 4. サインインオプションを選びます。
- 5. 先に進む前に、PIN コードを設定してください。
- 6. **PIN**の下の**[**変更**]** ボタンを選んで指示に従ってください。

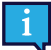

この手続きが済むと、Windows Hello を設定するオプションが使えるようになります。

- 7. PINを正常に選択すると、**[Windows Hello]** と **[**顔認識**]** で **[**設定**]** を選択できます。
- 8. **Windows Hello** について詳しい情報を知りたい場合は、「**Windows Hello**についての詳細情報」を選んでくださ い。または、**[**開始する**]** を選んで先に進んでください。
- 9. アイトラッカーのカメラはスクリーンの前でどこに座ればよいか、カメラを通してライブ映像で指示してくれま す。カメラの前の正しい位置に座ると、顔認識の設定が自動的に始まります。
- 10. 設定が終了すると、**[**精度を高める**]** というオプションが選択できるようになります。

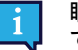

眼鏡をご使用の場合、このオプションを使用することによって、眼鏡を着用していてもいなくても記録 できるようになるので便利です。

### <span id="page-33-1"></span>**5.5** スタンド調整可能ベースの使用

Tobii Dynavox I-Series には、アクセサリーとしてスタンド調整可能ベースが付属しています。これにより、ユーザーは 可能な限り最高の Eye Gaze のためにより多くの位置に Tobii Dynavox I-Series デバイスを配置することができます。

スタンド調整可能ベースを使用するには、次の手順に従います。

1. スタンド調整可能ベースを平らな面に置き、Tobii Dynavox I-Series デバイスをスタンド調整可能なベースに配置 します。Tobii Dynavox I-Seriesとベースは、スタンド調整可能ベースの磁石によって一緒にロックされます。

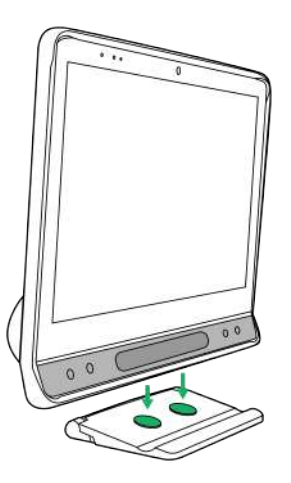

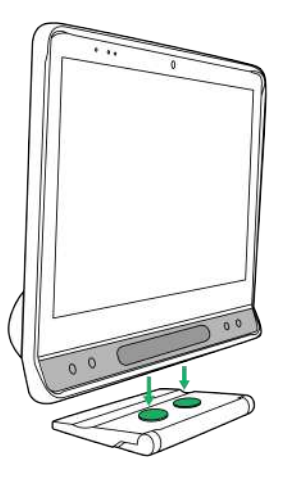

スタンド調整可能なベースは、Tobii Dynavox ロゴを前方に向けたり、デバイスをユーザーに向けた り、デバイスの背面に向かって Tobii Dynavox ロゴを付けたりして使用できます。

2. スタンド調整可能ベースを使用する位置を選択します。

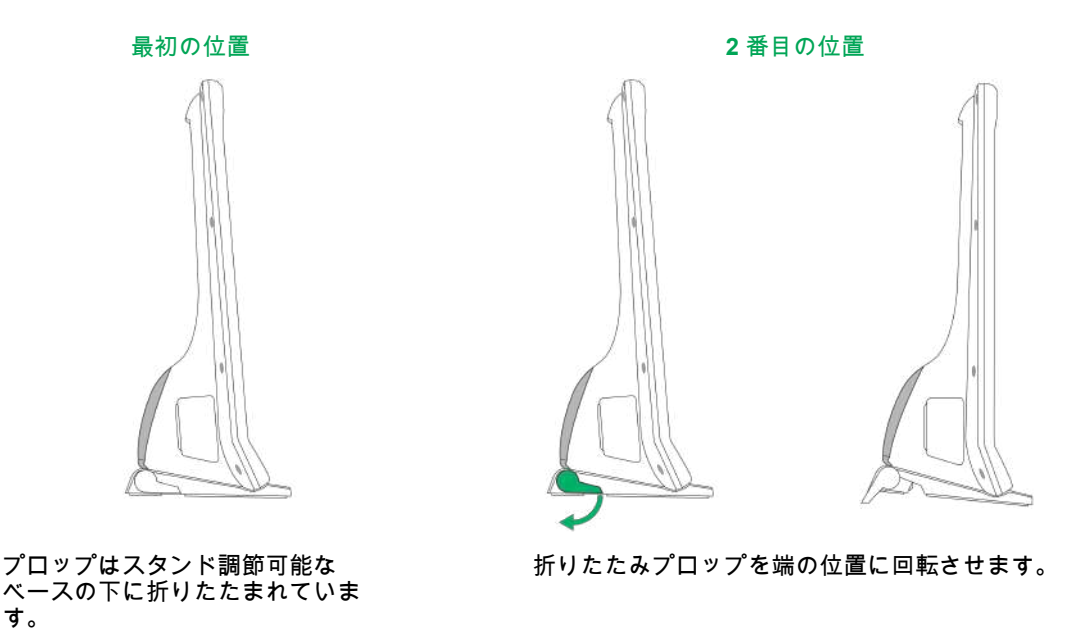

# <span id="page-34-0"></span>**5.6** パートナーウィンドウを使用

パートナー ウィンドウは Tobii Dynavox Snap Core First® / Communicator 5 でメッセージ ウィンドウをミラーリングし ます。プライバシーのため、ユーザーはパートナー ウィンドウを Tobii Dynavox Snap Core First® / Communicator 5 内 からオン/オフを切り替えることができます。

# <span id="page-34-1"></span>**5.7** カメラの使用

2つの内蔵カメラにより、Tobii Dynavox I-Series デバイスの前やディスプレー側の物や人のスナップショットを撮ること ができます。

カメラを操作するには **Tobii Dynavox Snap Core First® / Communicator 5** その他の関係ソフトウェアを使用します。

# <span id="page-34-2"></span>**5.8** プログラム設定が可能な赤外線リモコンの使用

Tobii Dynavox I-Series デバイスには、プログラム設定が可能な赤外線リモコン— 環境制御ユニット(ECU)が付いてき ます。プログラム設定が可能な赤外線リモコンは、プログラム可能な赤外線装置で、テレビや DVD のような赤外線リモ コンを備える機器の操作に使用できます。

プログラム設定が可能な赤外線リモコンの使用方法とプログラム方法の詳細については、**Tobii DynavoxSnap Core First** ユーザーズマニュアル または **Communicator 5**の基本操作 を参照してください。

図 *3.2* [戻る、ページ](#page-16-0) *17* の位置 **15** は、ECUのIRトランスミッターとレシーバーの位置を示します。これは、**Tobii Dynavox Snap Core First**のユーザーマニュアルまたは**Communicator 5**の基本操作の指示に従ってECUをプログラミ ングするときに、リモコンを指す場所です。

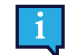

制御しようとしているデバイスが応答しない場合は、Tobii Dynavox I-Series デバイスをわずかに上方か下方に 傾け、赤外線が送信される角度を変えてみてください。

赤外線によって制御されるデバイスの操作を環境制御の唯一の方法として使用しないでください。

# <span id="page-35-0"></span>**5.9** 音量の調節

音量を調整するには、Tobii Dynavox I-Series デバイスの前面の右下にある音量下げるボタン(位置8)と音量上げるボタ ン(位置9)を使用します。位置を確認するには、図 *[3.1](#page-15-1)* 前 を参照してください。

音量調整は、Tobii Dynavox通信ソフトウェアでも行うことができます。

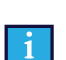

通信ソフトウェア としてSnap Core First / Communicator 5を使用する場合、ボリュームボタンはEye Gazeで 有効にできます。

### <span id="page-35-1"></span>**5.10** 音声の調節

内蔵スピーカーは、**Microsoft Windows** コントロールパネル **>** サウンドを使って設定できます。

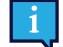

ここでは、Microsoft Windows コントロールパネルでの音声設定方法については、マイクロソフトの情報を参 照しています。

# <span id="page-35-2"></span>**5.11 Tobii Dynavox Hardware Settings**

Tobii Dynavox Hardware Settings を使用すると、Tobii Dynavox I-Series の動作をカスタマイズできます。Tobii Dynavox Hardware Settings にアクセスするには、この手順に従います。

- 1. デスクトップから Tobii Dynavox Hardware Settings アプリ、
- <span id="page-35-3"></span>2. Tobii Dynavox Hardware Settings が開きます。

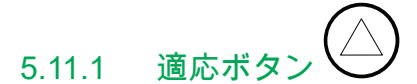

調整ボタンのタッチ動作は、ここで設定および変更することができます。調整ボタンの視線動作は Tobii Dynavox 通信ソ フトウェアで設定されます。「ページセット設定 - 調整ボタン」セクションのSNAP + Core Firstのユーザーマニュア ル、または「調整ボタン」セクションのCommunicator 5のユーザーマニュアルを参照してください。

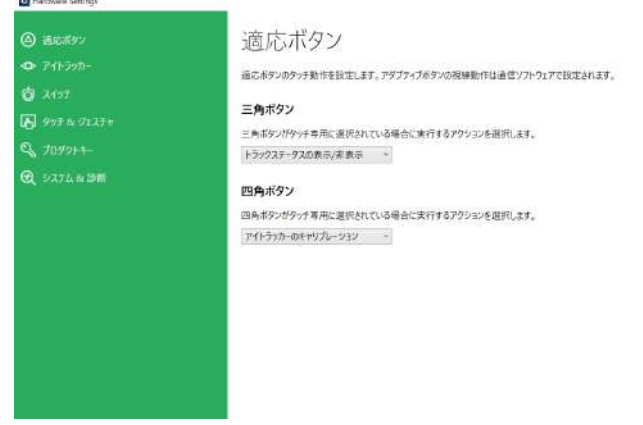

### <span id="page-35-4"></span>5.11.1.1 三角ボタン

[三角形] ボタンのタッチ アクションを変更して選択します。

- 1. **Tobii Dynavox Hardware Settings** アプリを開きます。
- 2. **[**適応ボタン**]**を選択します。
- 3. ドロップダウンリストを選択
- 4. 次のアクションから1つを選択します。

 $\Box$ 

- 無効
- キーボードのキーを送信
- トラックステータスの表示**/**非表示(デフォルト)
- アイトラッカーー時停止を有効/無効
- <span id="page-36-0"></span>● アイトラッカーのキャリブレーション

#### 5.11.1.2 四角ボタン

[正方形] ボタンのタッチ アクションを変更して選択します。

- 1. **Tobii Dynavox Hardware Settings** アプリを開きます。
- 2. **[**適応ボタン**]**を選択します。
- 3. ドロップダウンリストを選択
- 4. 次のアクションから1つを選択します。
	- 無効
	- キーボードのキーを送信
	- トラックステータスの表示/非表示
	- アイトラッカー一時停止を有効/無効
	- アイトラッカーのキャリブレーション(デフォルト)

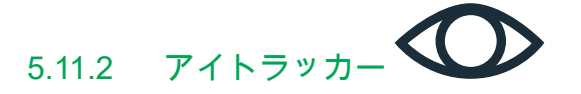

<span id="page-36-1"></span>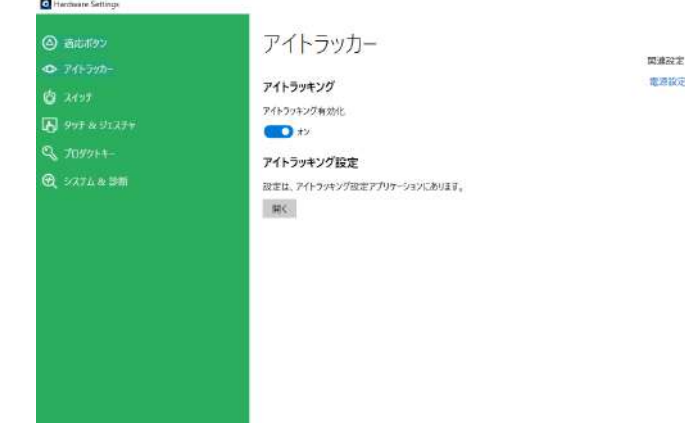

#### <span id="page-36-2"></span>5.11.2.1 アイトラッキング

#### <span id="page-36-3"></span>5.11.2.1.1 アイトラッキング有効化

デバイスでアイトラッキングを有効にするには、次のようにします。

- 1. **Tobii Dynavox Hardware Settings** アプリを開きます。
- 2. アイトラッカーを選択します。
- <span id="page-36-4"></span>3. アイトラッキングを有効にするには、アイトラッキングがオンに切り替わっていることを確認します。

#### 5.11.2.1.2 アイトラッキング無効化

デバイスでアイトラッキングを無効にするには、次のようにします。

- 1. **Tobii Dynavox Hardware Settings** アプリを開きます。
- 2. アイトラッカーを選択します。
- <span id="page-36-5"></span>3. アイトラッキングを無効にするには、アイトラッキングがオフに切り替わっていることを確認します。

#### 5.11.2.2 アイトラッキング設定

アイトラッカーの設定を変更するには、**[**開く**]**ボタンを選択すると、アイトラッキング設定アプリケーションが表示され ます。詳細情報については、*5.3.5* [アイトラッキング設定](#page-25-0) を参照してください。

 $\pi$   $\times$ 

電源設定

<span id="page-37-0"></span>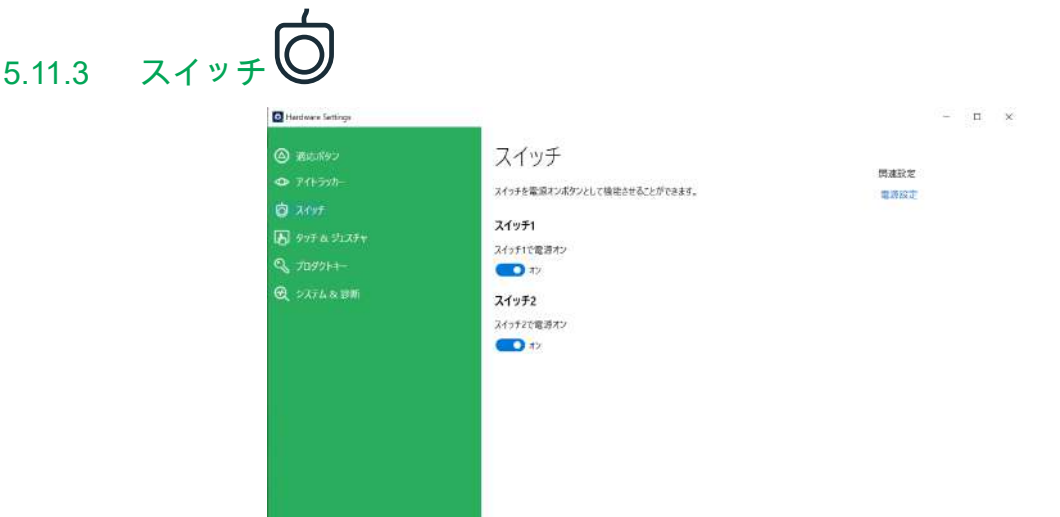

### <span id="page-37-1"></span>5.11.3.1 接続されたスイッチの有効化

接続されたスイッチによる電源オン機能を有効にするには、

- 1. **Tobii Dynavox Hardware Settings** アプリを開きます。
- 2. **[**スイッチ**]**を選択します。
- <span id="page-37-2"></span>3. スイッチ 1 と/またはスイッチ 2 の「スイッチで電源オン」のボタンをオンにします。

### 5.11.3.2 接続されたスイッチの無効化

接続されたスイッチの電源オン機能を無効にするには、

- 1. **Tobii Dynavox Hardware Settings** アプリを開きます。
- 2. **[**スイッチ**]**を選択します。
- <span id="page-37-3"></span>3. スイッチ 1 と/またはスイッチ 2 の「スイッチで電源オン」ボタンをオフにします。

# 5.11.4 タッチ & ジェスチャ

**Co** Harolysee Settings

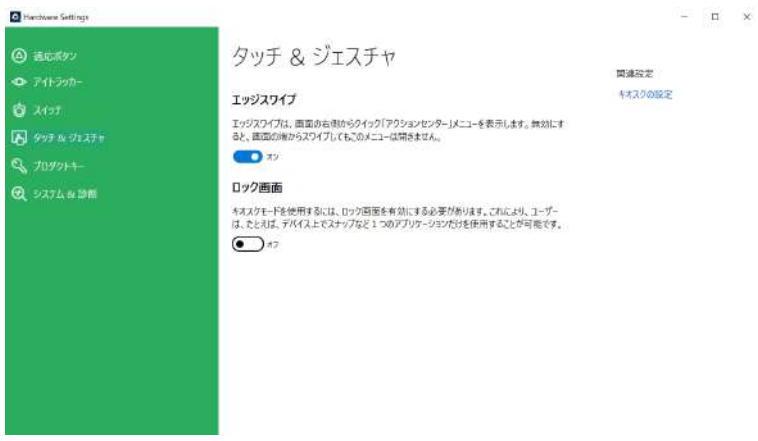

### <span id="page-37-4"></span>5.11.4.1 エッジスワイプ

エッジスワイプはデフォルトで「有効」です。エッジスワイプは、画面の右側から「アクションセンター」メニューを 表示します。

### 5.11.4.1.1 エッジスワイプの有効化

デバイスでエッジスワイプを有効にするには:

- <span id="page-38-0"></span>1. **Tobii Dynavox Hardware Settings** アプリを開きます。
- 2. **[**タッチとジェスチャ**]** を選択します。
- <span id="page-38-1"></span>3. Windows 10 エッジスワイプ機能を有効にするには、エッジ スワイプがオンに切り替わっていることを確認しま す。

#### 5.11.4.1.2 エッジスワイプの無効化

デバイスでエッジスワイプを無効にするには:

- 1. **Tobii Dynavox Hardware Settings** アプリを開きます。
- 2. **[**タッチとジェスチャ**]** を選択します。
- <span id="page-38-2"></span>3. エッジスワイプがオフなっていることを確認してください。

#### 5.11.4.2 ロック画面

ロック画面はデフォルトでは「無効」です。このオプションは、デバイスで「キオスクモード」を使用する場合に重要 です。キオスクモードを使用するには、ロック画面を有効にする必要があります。キオスクモードは、実際にデバイス を Snap などの 1 つのアプリケーションの使用にロックするのに最適な方法であり、ユーザーがデバイス上の他のプロ グラムにアクセスすることを許可しません。キオスクモードについてのより詳しい情報については、[https://docs.](https://docs.microsoft.com/en-us/windows/configuration/set-up-a-kiosk-for-windows-10-for-desktop-editions#set-up-assigned-access-in-pc-settings) [microsoft.com/en-us/windows/configuration/set-up-a-kiosk-for-windows-10-for-desktop-editions#set-up-assigned-access](https://docs.microsoft.com/en-us/windows/configuration/set-up-a-kiosk-for-windows-10-for-desktop-editions#set-up-assigned-access-in-pc-settings)[in-pc-settings](https://docs.microsoft.com/en-us/windows/configuration/set-up-a-kiosk-for-windows-10-for-desktop-editions#set-up-assigned-access-in-pc-settings) をご覧ください。

#### <span id="page-38-3"></span>5.11.4.2.1 ロック画面の有効化

デバイスでロック画面を有効にするには:

- 1. **Tobii Dynavox Hardware Settings** アプリを開きます。
- 2. **[**タッチとジェスチャ**]** を選択します。
- <span id="page-38-4"></span>3. ロック画面を有効にするには、ロック画面がオンに切り替わっていることを確認します。

### 5.11.4.2.2 ロック画面の無効化

デバイスでロック画面を無効にするには:

- 1. **Tobii Dynavox Hardware Settings** アプリを開きます。
- 2. **[**タッチとジェスチャ**]** を選択します。
- <span id="page-38-5"></span>3. ロック画面を無効にするには、ロック画面がオフに切り替わっていることを確認します。

# 5.11.5 プロダクトキー **C** Hardware Settings

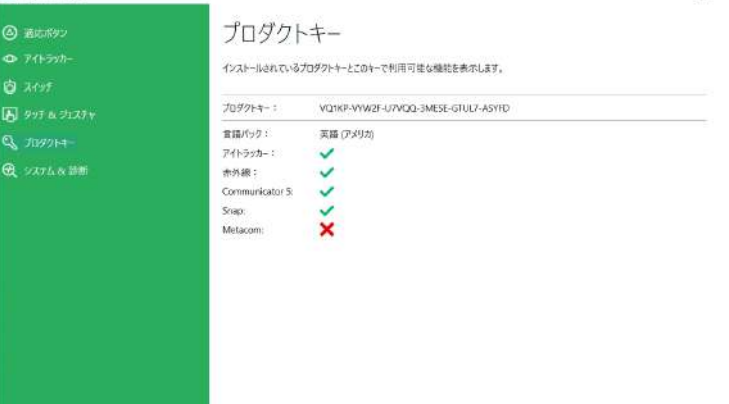

現行のI-Seriesプロダクトキーを表示させるには、

1. **Tobii Dynavox Hardware Settings** アプリを開きます。

 $\pi$   $\times$ 

2. プロダクトキーを選択します。

Tobii Dynavox I-Series の次の機能を使用するにはライセンスが必要です。

- アイトラッカー
- 赤外線通信
- Communicator 5
- Look to Learn
- Look to Read
- **METACOM**

i

**Snap Core First** 

シンボルが表示されている場合は、デバイスのその機能に対するI-Seriesプロダクトキーが有効である ことを示します。

シンボルが機能の後に表示される場合、デバイスの I-Series プロダクト キーはその機能に対して無効で す。

<span id="page-39-0"></span>一部の Tobii Dynavox ソフトウェア製品は、このリストに表示されない場合があります。製品のライセンスス テータスを表示するには、ソフトウェアを起動し、*[*設定*] > [*バージョン情報*]* セクションを参照してください。

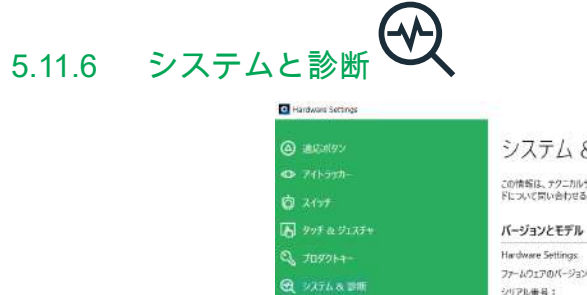

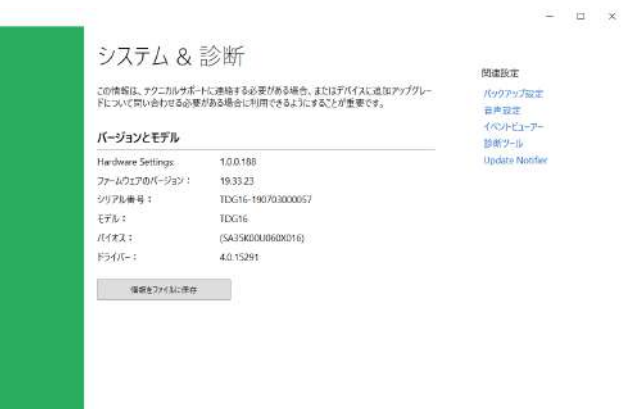

デバイスのバージョンと型式番号を表示するには:

- 1. **Tobii Dynavox Hardware Settings** アプリを開きます。
- 2. システムと診断 を選択します。

ñ

この情報は、テクニカルサポートに連絡する必要がある場合、またはデバイスのアップグレードについて問い 合わせる必要がある場合に利用できるようにすることが重要です。

デバイスのバージョンと型式番号をファイルに保存するには、

- 1. **Tobii Dynavox Hardware Settings** アプリを開きます。
- 2. システムと診断 を選択します。
- 3. ファイルに情報を保存ボタンを選択します。

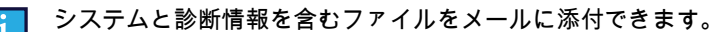

# <span id="page-40-0"></span>**5.12 Tobii Dynavox I-Series** のリセット

Tobii Dynavox I-Series にさまざまな変更を加えた後やり直したい場合は、Windows 内から回復を実行してください。

Tobii Dynavox I-Series は 100% ネイティブの Windows 10 の回復/リセット機能を使用します。

- 1. Windowsデスクトップから **[Windows** 設定**]**アイコンにアクセスします。
- 2. **[**更新とセキュリティー**]** を選択します([Windows の設定] ウィンドウでスクロールする必要がある場合がありま -<br>す)。
- 3. 左側の列にある **[**回復**]** オプションを選択します。
- 4. **[**この**PC**を初期状態に戻す**]** という見出しの下にある **[**開始する**]** を選択します。

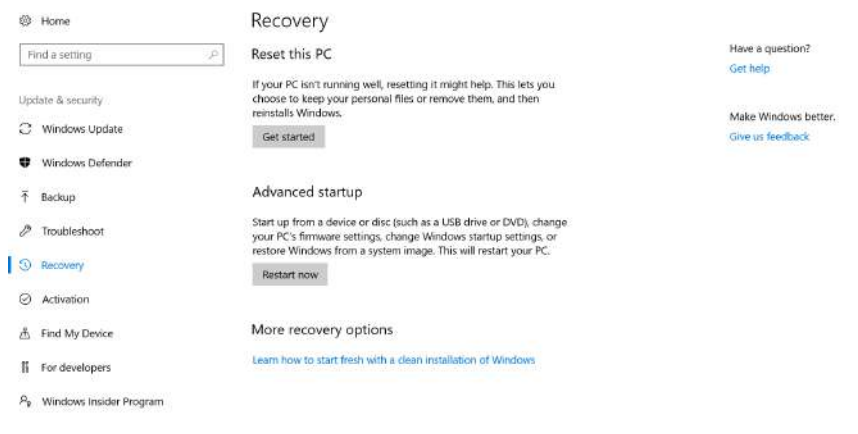

#### $\begin{picture}(160,20) \put(0,0){\dashbox{0.5}(100,0){ }} \put(160,0){\dashbox{0.5}(100,0){ }} \put(160,0){\dashbox{0.5}(100,0){ }} \put(160,0){\dashbox{0.5}(100,0){ }} \put(160,0){\dashbox{0.5}(100,0){ }} \put(160,0){\dashbox{0.5}(100,0){ }} \put(160,0){\dashbox{0.5}(100,0){ }} \put(160,0){\dashbox{0.5}(100,0){ }} \put(160,0){\dashbox{0.5}(1$  $\bullet$  6 4  $\equiv$   $^{1130 \text{ AM}}_{542011}$   $\overline{\phantom{1}}$

5. 次のいずれかのオプションを選択します。

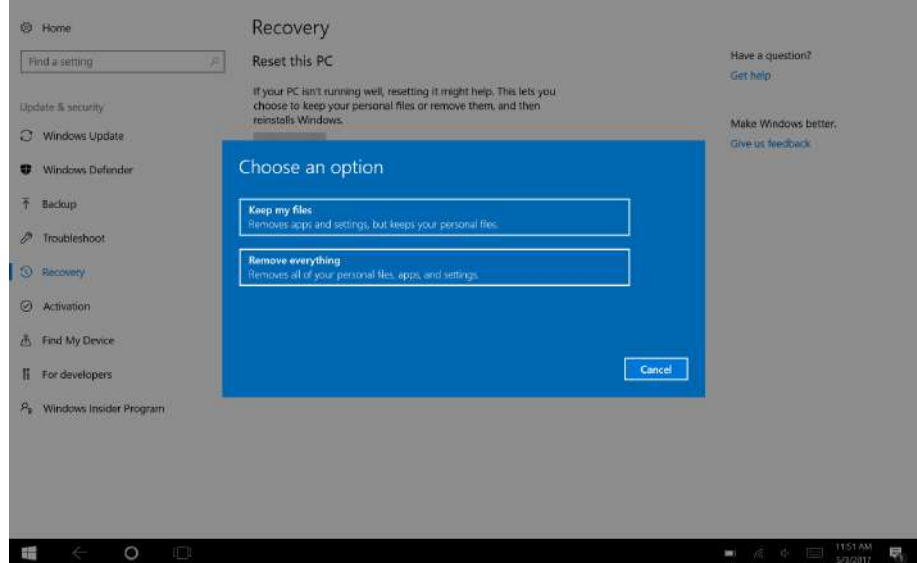

- 個人用ファイルを保持する
	- Windows 10を再インストールし、個人用ファイルを保持します。
	- インストールしたアプリとドライバーを削除します。
	- 設定に加えた変更を削除します。
	- PC の製造元がインストールしたアプリをすべて削除します。(Windows 10 が PC に付属している場合 は、PC の製造元からのアプリが再インストールされます)。

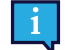

最初のログイン(QR コードのプロンプト)で実行される設定マネージャアプリは、削除済み のライセンスされた Tobii Dynavox アプリケーションを回復します。

- すべて削除する
	- Windows 10 を再インストールし、個人用ファイルをすべて削除します。
	- インストールしたアプリとドライバーを削除します。
	- 設定に加えた変更を削除します。
	- PC の製造元がインストールしたアプリをすべて削除します。(Windows 10 が PC に付属している場合 は、PC の製造元からのアプリが再インストールされます)。

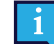

最初のログイン(QR コードのプロンプト)で実行される設定マネージャアプリは、削除済み のライセンスされた Tobii Dynavox アプリケーションを回復します。

すべてを削除するには、2 つのデータ消去オプションがあります。

- ドライブをクリーニングしない(デフォルト)— このオプションを実行するには約1時間かかります。 ドライブをクリーニングせずに続行するには、**[**次へ**]** を選択します。
- ドライブをクリーニングする このオプションを実行するには数時間かかります。 [ドライブのクリーンアップ] オプションを有効にするには、**[**設定の変更**]** を選択し、[データ消去**]** を [オ ン] に設定し、**[**確認**]** を選択します。
	- また、BitLocker の暗号化をリセットするための BIOS メッセージも表示されます。実際のメッ セージは再起動時に発生し、次のようになります。A configuration change was requested to Clear this computer's TPM (Trusted Platform Module) WARNING: Clearing erases information stored on the TPM: You will lose all created keys and access to data encrypted by these Keys.Press F12 to Clear the TPM.Press ESC to reject this change request and continue

ドライブのクリーニングを続行するには **F12**を選択、あるいは変更要求を拒否して続行するに は**ESC**を選択します。

6. 続行するには **[**次へ**]** を、中断するには **[**キャンセル**]** を選択します。

7. 続行するには **[**リセット**]** を、中断するには **[**キャンセル**]** を選択します。

これには数分かかります。終了すると、Tobii Dynavox I-Series が再起動し、手動キー入力メニューが表示されます。 シリアル番号とプロダクトキーが自動入力されます。最初の購入で受領した QR コードを使用することもできます。 **[**開始**]** オプションを選択します。

# <span id="page-42-0"></span>**6** 製品のお手入れ

### <span id="page-42-1"></span>**6.1** 温度と湿度

### <span id="page-42-2"></span>6.1.1 一般的使用 - 動作温度

Tobii Dynavox I-Series は室温で、乾燥した状態で最適に保管することができます。本デバイスに関する温度と湿度の推 奨範囲は以下の通りです。

- 周辺温度:0℃~35℃ (32℉~95℉)
- 湿度: 10% ~ 95% (デバイス上に結露がないこと)
- <span id="page-42-3"></span>大気圧: 70 kPa ~ 106 kPa (525 mmHg ~ 795 mmHg)

### 6.1.2 移動と保管

移動と保管に関して、本デバイスの温度と湿度の推奨範囲は以下のとおりです。

- 温度: -30℃~70℃ (-22ºF~158ºF)
- 湿度: 10% ~ 95% (デバイス上に結露がないこと)
- 大気圧: 70 kPa ~ 106 kPa (375 mmHg ~ 795 mmHg)

Tobii Dynavox I-Series は防水加工されておらず、完全な耐水性はありません。デバイスは過度に湿度の高い、湿った、 または濡れた状態で保存しないでください。本デバイスを水中やその他の液体の中に浸さないでください。特にI/Oカ バーがされていないコネクターのエリアでは、液体がデバイスにこぼれないように注意してください。

デバイスは、IP クラス 54として登録されています。

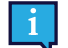

IPクラスは、I/Oカバーが所定の位置にある場合のデバイスにのみ適用されています。アダプターモードは除外 されます。

### **6.2 Tobii Dynavox I-Series** のクリーニング

- <span id="page-42-4"></span>1. クリーニングする前に、デバイスを完全にシャットダウンしてください。
- 2. デバイスを取り外します。
- 3. すべてのケーブルを取り外します。
- 4. 病院グレードの拭き取り用布または感染制御のための同等の消毒用布を使用して、すべての外部表面を拭きま す。
- 5. デバイスを自然乾燥させます。
- 6. 付属品も同様に消毒する必要があります。
- 7. クリーニングで筋状の残留物が残っている場合は、柔らかい乾いた布で画面を磨きます。
- 8. 使用済みの洗浄剤は適切に廃棄してください。

スプレー製品をデバイスに直接使用しないでください。デバイスに入り込み、不要な湿気がユニットに入る可 能性があります。

### <span id="page-42-5"></span>**6.3** 設置

Ĭ

お近くの販売代理店や営業担当者が推奨する取付具のみを用いて、これらが説明書どおりに正しく装着され、固定され ていることを確認してください。デバイスは不安定で平らではない表面に置かないでください。

### <span id="page-42-6"></span>**6.4 Tobii Dynavox I-Series** デバイスの移動

デバイスの運搬中は、Tobii Dynavox I-Series からすべてのケーブルを取り外します。

デバイスを修理、発送または移動のために運搬する際には、元の箱と梱包材を使ってください。

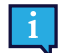

Tobii Dynavox I-Seriesの元の梱包材は保管しておくことをお薦めします。

保証内容に関連する問題や修理のためにデバイスを Tobii Dynavox に返品する必要が生じた場合は、発送に元 のパッケージ(あるいは同等のもの)を使用することが求められます。ほとんどの配送業者は、装置の周囲に 少なくとも 2 インチの梱包材を入れることを要求しています。

注記:Joint Commissionの規則に準じて、Tobii Dynavox に送付するボックスなど、すべての輸送材料は廃棄す る必要があります。

## <span id="page-43-0"></span>**6.5 Tobii Dynavox I-Series** の廃棄

Tobii Dynavox I-Series デバイスは一般家庭ごみ、または一般業務用ごみとして廃棄しないでください。お客様の地域 の、電気機器と電子装置廃棄に関する法規に従ってください。

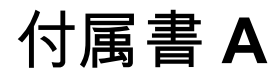

<span id="page-44-0"></span>付属書 **A** サポート、保証、トレーニン グリソース、トラブルシュー ティング

## <span id="page-44-1"></span>**A1** カスタマーサポート

サポートが必要な場合は、地域の代理店、または Tobii Dynavox のサポートまでご連絡ください。速やかな対応を受けら れるよう、Tobii Dynavox I-Series デバイスと、可能な場合はインターネット接続を準備しておいてください。また、デ バイスの裏面に記載されているデバイスのシリアル番号も答えられるようにしておいてください。

商品に関する詳細情報とその他のサポート情報に関しては、Tobii Dynavoxのウェブサイト [www.tobii.com](http://www.tobiidynavox.com) をご覧くださ い。

# <span id="page-44-2"></span>**A2** 製品保証

パッケージに付属する Manufacturer's Warranty 保証書をお読みください。

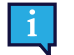

j.

ň

i

Tobii Dynavox は、Tobii Dynavox I-Series の本ソフトウェアがお客様の要件を満たしていること、本ソフト ウェアの動作に中断がないこと、エラーがないこと、またはすべてのソフトウェアエラーが修正されることを 保証するものではありません。

Tobii Dynavoxは、Tobii Dynavox I-Seriesがお客様の要件を満たすこと、Tobii Dynavox I-Seriesの操作が中断さ れないこと、またはTobii Dynavox I-Seriesにバグやその他の欠陥がないことを保証するものではありません。 お客様は、Tobii Dynavox I-Series が必ずしもすべての個人および照明条件で機能することがないことを認めま す。

デバイスの使用前に、ユーザーズマニュアルをよくお読みください。保証は、デバイスがユーザーズマニュアルに従っ て利用されている場合に限り有効です。Tobii Dynavox I-Series を分解した場合、保証は無効になります。

Tobii Dynavox I-Seriesの元の梱包材は保管しておくことをお薦めします。

保証内容に関連する問題や修理のためにデバイスを Tobii Dynavox に返品する必要が生じた場合は、発送に元 のパッケージ(あるいは同等のもの)を使用することが求められます。ほとんどの配送業者は、装置の周囲に 少なくとも 2 インチの梱包材を入れることを要求しています。

注記:Joint Commissionの規則に準じて、Tobii Dynavox に送付するボックスなど、すべての輸送材料は廃棄す る必要があります。

# **A3** トレーニング・リソース

<span id="page-44-3"></span>Tobii Dynavox I-Series の主要な操作機能を安全かつ効果的に使用するための特別なトレーニングは必要ありま せん。

Tobii Dynavoxでは、Tobii Dynavox I-Series 商品と関連通信商品用に、さまざまなトレーニング・リソースを提供してい ます。基本操作、ウェビナー、クイックガイドなどがあるトレーニング・リソースはTobii Dynavoxのウェブサイト [www.tobiidynavox.com](http://www.tobiidynavox.com) にてご覧になれます。Tobii Dynavox I-Series の基本操作ガイドは Tobii Dynavox I-Series デバイ スに装備、保存されています。

# <span id="page-45-0"></span>**A4** トラブルシューティングガイド

### <span id="page-45-1"></span>A4.1 Tobii Dynavox I-Series が起動しない場合

電源を接続し、充電をするために数分待機した後、デバイスの電源を入れ直してください。デバイスが正しく起動しな い場合は、ご購入の代理店にお問い合わせください。お問い合わせについては、*A1* [カスタマーサポート](#page-44-1) を参照してくだ さい。

### <span id="page-45-2"></span>A4.2 Tobii Dynavox I-Series で電源リセットを実行するにはどうすればよいですか?

デバイスの電源ボタンを10秒間押し続けます。こうすると、動作にかかわらず、デバイスの電源がオフになります。電 源をオンに戻すには、電源ボタンを通常通り押すと、デバイスが起動してオンになります。デバイスが正しく起動しな い場合は、ご購入の代理店にお問い合わせください。お問い合わせについては、*A1* [カスタマーサポート](#page-44-1) を参照してくだ さい。

## <span id="page-45-3"></span>**A5 Tobii Dynavox I-Series** の起動時に、ステータス**LED**が**3**回赤く点滅し た場合はどうすればよいですか?

電源を接続し、充電をするために数分待機した後、デバイスの電源を入れ直してください。デバイスが正しく起動しな い場合は、ご購入の代理店にお問い合わせください。お問い合わせについては、*A1* [カスタマーサポート](#page-44-1) を参照してくだ さい。

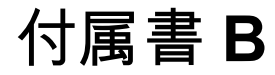

<span id="page-46-0"></span>付属書 **B** コンプライアンスに関する情 報

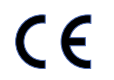

Tobii Dynavox I-Series には CE マークが付いています。 は、EU 指令に定められる基本的な安全衛生要 件に準拠していることを示しています。

# <span id="page-46-1"></span>**B1 FCC** 声明

このデバイスは FCC 規則の第 15 節に準拠しています。操作は次の2つの条件に従うものとします: (1)本デバイス は、有害な干渉を引き起こさない、(2)本デバイスは好ましくない動作を引き起こす可能性のある干渉も含め、いかな る干渉にも順応する。

Tobii Dynavox により明示的に承認されていない変更を加えた場合、FCC(連邦通信委員会)規則に基づき、 ユーザーによる機器操作の権限が無効になることがあります。

### <span id="page-46-2"></span>B1.1 P15B 機器用

本機器はテストされ、FCC 規則の第15節に従い、クラス B デジタル機器に関する規制に適合するものと認定されていま す。これらの規制は、住宅への設置における有害な干渉に対して、適切な保護を提供するように考案されています。本 機器は、電磁波を発生・使用し、外部に放射することがあり、指示に従いインストールおよび使用されない場合は、無 線通信に有害な干渉をもたらすことがあります。

しかし、特定のインストールで干渉が起きないという保証はありません。本機器がラジオまたはテレビの受信に干渉し て害を与えることがないことを機器のオン・オフを行うことによって確認し、ユーザーは以下のいずれかの方法で干渉 を正すことができます。

- 受信アンテナの向きを変えるか位置を変える。
- 機器と受信機の間の距離間隔を延ばす。
- 機器を受信機の接続されている回路とは別の回路のコンセントにつなげる。
- <span id="page-46-3"></span>販売店または有資格のラジオ/テレビ技術者に相談する。

# B1.2 ポータブルデバイス用

FCC RF 放射線被ばく声明:

- 1. 送信機を他のアンテナや送信機と同じ場所に置いたり、同時に作動させないでください。
- 2. 本機器は、制御不能な環境に対する FCC RF 放射線被ばくに関する制限に準拠しています。本機器は、本機器の 側面を体に直接触れる状態の、通常の携帯機器操作で試験済みとなっています。FCC RF 放射線被ばくコンプラ イアンス要件を順守するため、送信中は送信アンテナに直接触れないようにしてください。

# <span id="page-46-4"></span>**B2** 電波と比吸収率(**SAR**)について

Tobii Dynavox I-Series デバイスは、クラス 1 医療機器として試験済みです。このような医療電気機器は、電磁環境両立 性(EMC)に関して特別な注意を必要とするため、本マニュアルに説明された情報に従って設置し、作動させる必要が あります。

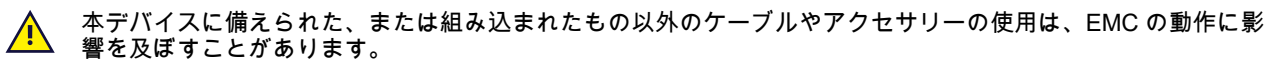

FCC(米国)およびIC(カナダ)が指示する SAR(比吸収率)の限界は、1 グラムの組織に対し平均 1.6W/kg です。欧 州/EU(CE 規制)では、これは 10 グラムの組織に対し平均 2.0 W/kg です。デバイス、I–13(FCC ID: W5M-GGi13)、 (IC ID 5534A-GGi13)およびI-16(FCC ID: W5M-GGi16)、(IC ID 5534A-GGi16)はこれらの SAR制限に対して試験 済みであり、FCC FCC/CE RF 被ばく要件に準拠しています。

本機器は、制御不能な環境に対する FCC/IC/EU RF放射線被ばくに関する制限に準拠しています。

I–13デバイスの SAR 最高値は 1.168 W/kgです。I–16 デバイスは 0.656 W/kg です。

クラス 1 医療機器としての準拠を維持するために、Tobii Dynavox I-Series デバイスと組み合わせて使用されるスイッチ は、15 V DC に基にしたIEC/EN 60601-1 絶縁要件を満たさなければなりません。すなわち、電気的に浮いているスイッ チ(接地されていないスイッチ)でなければなりません。

# <span id="page-47-0"></span>**B3** カナダ規格適合声明

注意

(i)5150〜5250 MHzの帯域で動作するデバイスは、同一チャネルのモバイル衛星システムへの有害な干渉の可能性を 低減するために屋内でのみ使用されます。

(ii)5250-5350 MHzおよび5470-5725 MHzの帯域のデバイスに許可される最大アンテナ利得は、機器が依然として e.i. r.p. 制限に準拠するものとします。

(iii)5725-5850 MHzの帯域のデバイスに許可される最大アンテナ利得は、機器が必要に応じてポイントツーポイント および非ポイントツーポイント操作に指定された e.i.r.p. 制限に準拠するものとします。

(iv)高出力レーダーは、5250~5350 MHzおよび5650~5850 MHzの主要ユーザー(優先ユーザーなど)として割り当て られ、これらのレーダーがLE-LANデバイスに干渉や損傷を与える可能性があることも注意してください。

#### **Avertissement**

(i) les dispositifs fonctionnant dans la bande 5150-5250 MHz sont réservés uniquement pour une utilisation à l'intérieur afin de réduire les risques de brouillage préjudiciable aux systèmes de satellites mobiles utilisant les mêmes canaux; (ii) le gain maximal d'antenne permis pour les dispositifs utilisant les bandes de 5250 à 5350 MHz et de 5470 à 5725 MHz doit être conforme à la limite de la p.i.r.e;

(iii) le gain maximal d'antenne permis (pour les dispositifs utilisant la bande de 5725 à 5850 MHz) doit être conforme à la limite de la p.i.r.e. spécifiée pour l'exploitation point à point et l'exploitation non point à point, selon le cas;

(iv) De plus, les utilisateurs devraient aussi être avisés que les utilisateurs de radars de haute puissance sont désignés utilisateurs principaux (c.-à-d., qu'ils ont la priorité) pour les bandes 5250-5350 MHz et 5650-5850 MHz et que ces radars pourraient causer du brouillage et/ou des dommages aux dispositifs LANEL.

本デバイス(IC ID: 5534A-GGi13)、一般社会(制御不能な環境)における制限(1.6W/Kg)を定めるRSS-102の、電 波(SAR)への暴露に関する安全要件について試験されています。I–13 デバイスのSAR最高値は 1.168 W/kg です。本 デバイスは、機器とユーザーの身体の間の最短距離が 0 cm 以上の場合に安全に使用できます。

本デバイス(IC ID: 5534A-GGi16)、一般社会(制御不能な環境)における制限(1.6W/Kg)を定めるRSS-102の、電 波(SAR)への暴露に関する安全要件について試験されています。I–16 デバイスのSAR最高値は 0.656 W/kg です。本 デバイスは、機器とユーザーの身体の間の最短距離が 0 cm 以上の場合に安全に使用できます。

Ce dispositif (IC ID: 5534A-GGi13) a été testé aux exigences de sécurité pour l'exposition aux ondes radio (SAR) dans le CNR-102 à le grand public (environnement non contrôlé) des limites (1.6W/Kg).La valeur maximale mesurée de SAR pour le I–13 dispositif est: 1.168 W/kg.。Ce dispositif peut être exploité en toute sécurité avec un 0cm distance minimale entre le matériel et les corps de l'utilisateur.

Ce dispositif (IC ID: 5534A-GGi16) a été testé aux exigences de sécurité pour l'exposition aux ondes radio (SAR) dans le CNR-102 à le grand public (environnement non contrôlé) des limites (1.6W/Kg).La valeur maximale mesurée de SAR pour le I–16 dispositif est: 0.656 W/kg.。Ce dispositif peut être exploité en toute sécurité avec un 0cm distance minimale entre le matériel et les corps de l'utilisateur.

本クラス B デジタル装置は、カナダ ICES-003 に準拠しています。

Cet appareil numérique de la classe B est conforme à la norme NMB—003 du Canada.

本デバイスは、カナダ産業省の免許取得不要技術基準(RSS)に準拠しています。操作は次の2つの条件に従うものとし ます:(1) 本デバイスは干渉を起こしてはならず、そして、(2) 本デバイスは、本デバイスの好ましくない動作を引き起 こす可能性のある干渉も含め、いかなる干渉にも順応しなければなりません。

Le présent appareil est conforme aux CNR d'Industrie Canada applicables aux appareils radio exempts de licence. L'exploitation est autorisée aux deux conditions suivantes: (1) l'appareil ne doit pas produire de brouillage, et (2) l'utilisateur de l'appareil doit accepter tout brouillage radioélectrique subi, même si le brouillage est susceptible d'en compromettre le fonctionnement.

# <span id="page-48-0"></span>**B4 CE** 声明

本機器は、電磁適合性に関する加盟国の法律の近似に関する電磁適合性(EMC)指令2014/30 / EUの必須保護要件、お よび無線機器および通信端末機器の規制を満たすため無線機器指令(RED)2014/53 / EUの電磁適合性に関する要件に 準拠しています。

# <span id="page-48-1"></span>**B5** 指令と規格

Tobii Dynavox I-Series は、下記の指令に適合しています。

- **医療機器指令 93/42/EEC**
- 低電圧指令 2014/35/EU
- 電磁適合性(EMC)指令2014/30/EU
- 無線機器指令 (RED) 2014/53/EU
- RoHS2指令2011/65/EU
- WEEE 指令 2012/19/EU
- Reach指令2006/121/EC、1907/2006/EC Annex 17
- ISO 14971:2007
- ISO 13485:2016

本機器は、IEC/EN 60601-1 Ed 3.1、IEC/EN 60950-1、ISO 14971:2007、および対象市場向けのその他の関連規格に準 拠するようにテストされています。

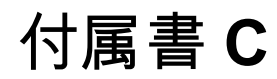

# <span id="page-49-0"></span>付属書 **C** コンピューターデバイスの動 作状態と **LED Status**

### 表 C.1 コンピューターデバイスの動作状態

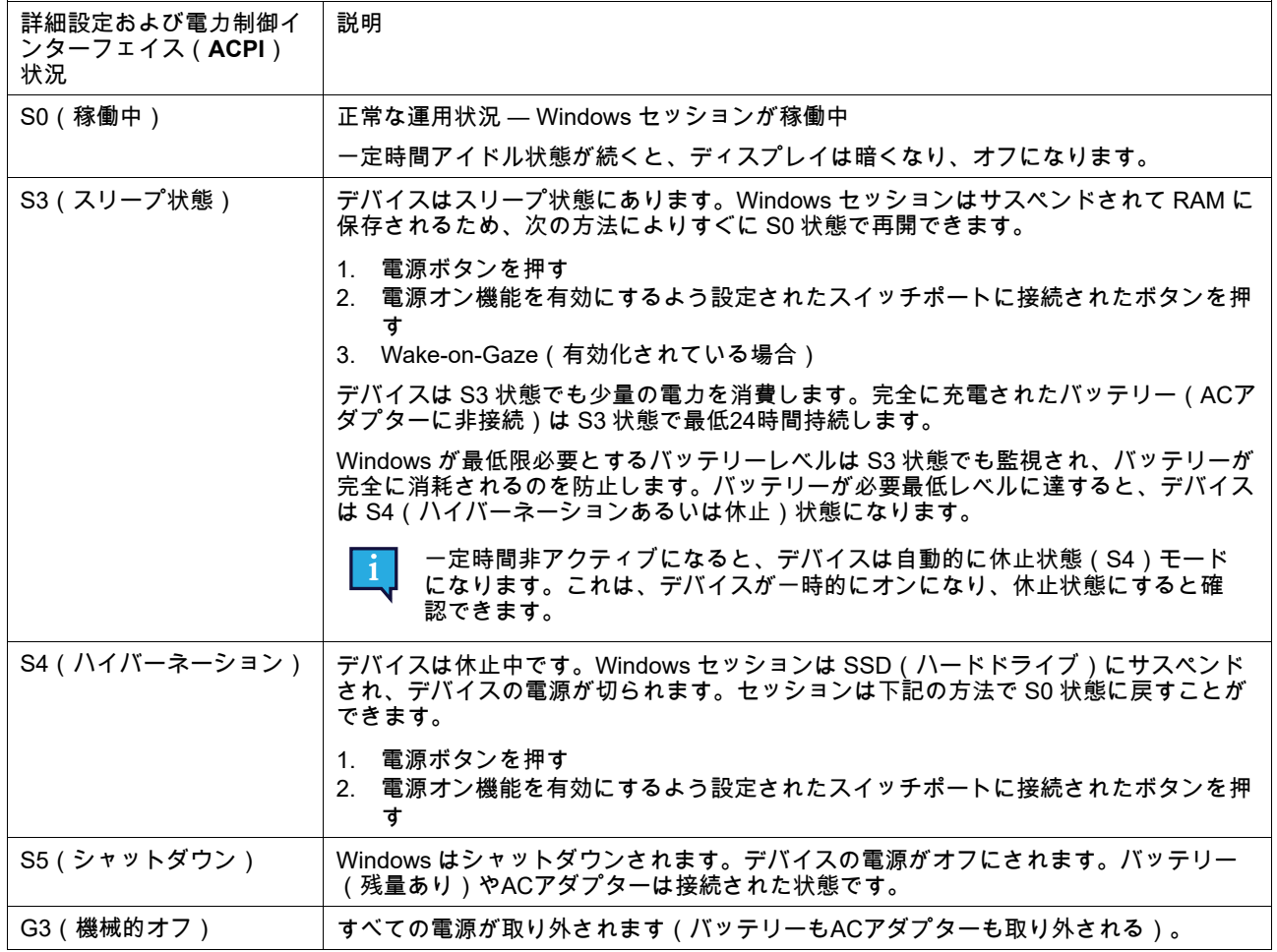

#### 表 C.2 電源ボタンの動作状態

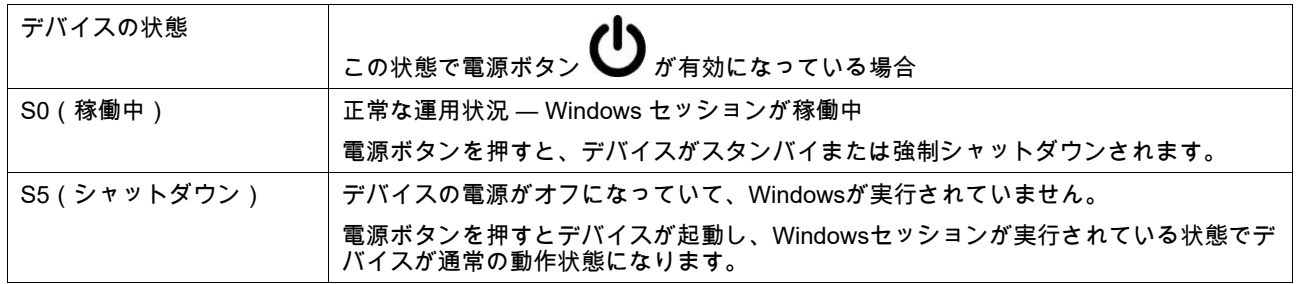

### 表 C.3 ステータス用LED

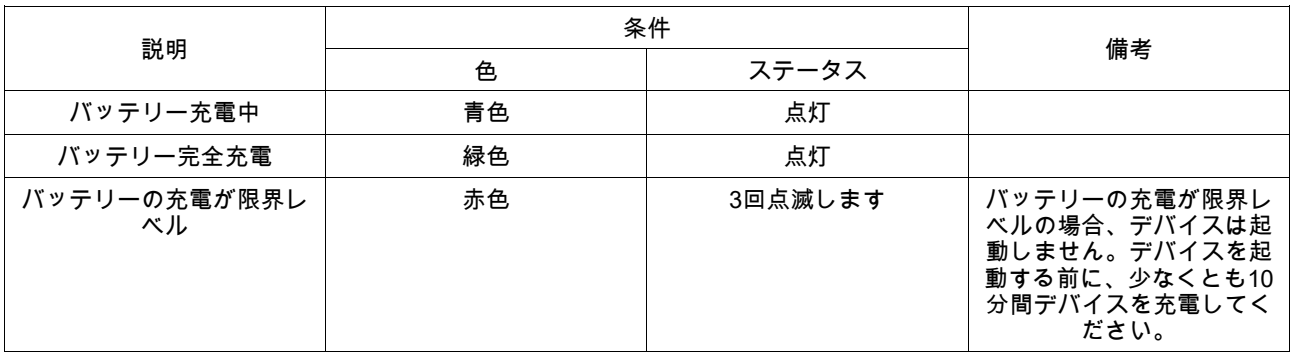

### 表 C.4 タッチパネルボタンLED

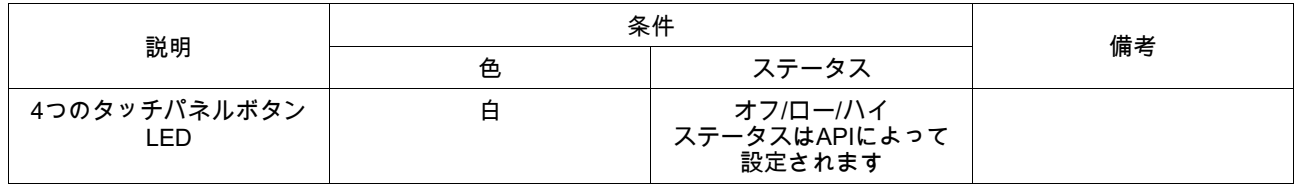

<span id="page-51-0"></span>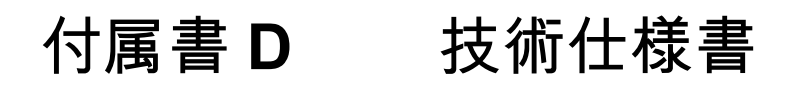

# <span id="page-51-1"></span>**D1** 標準 **Tobii Dynavox I-Series**

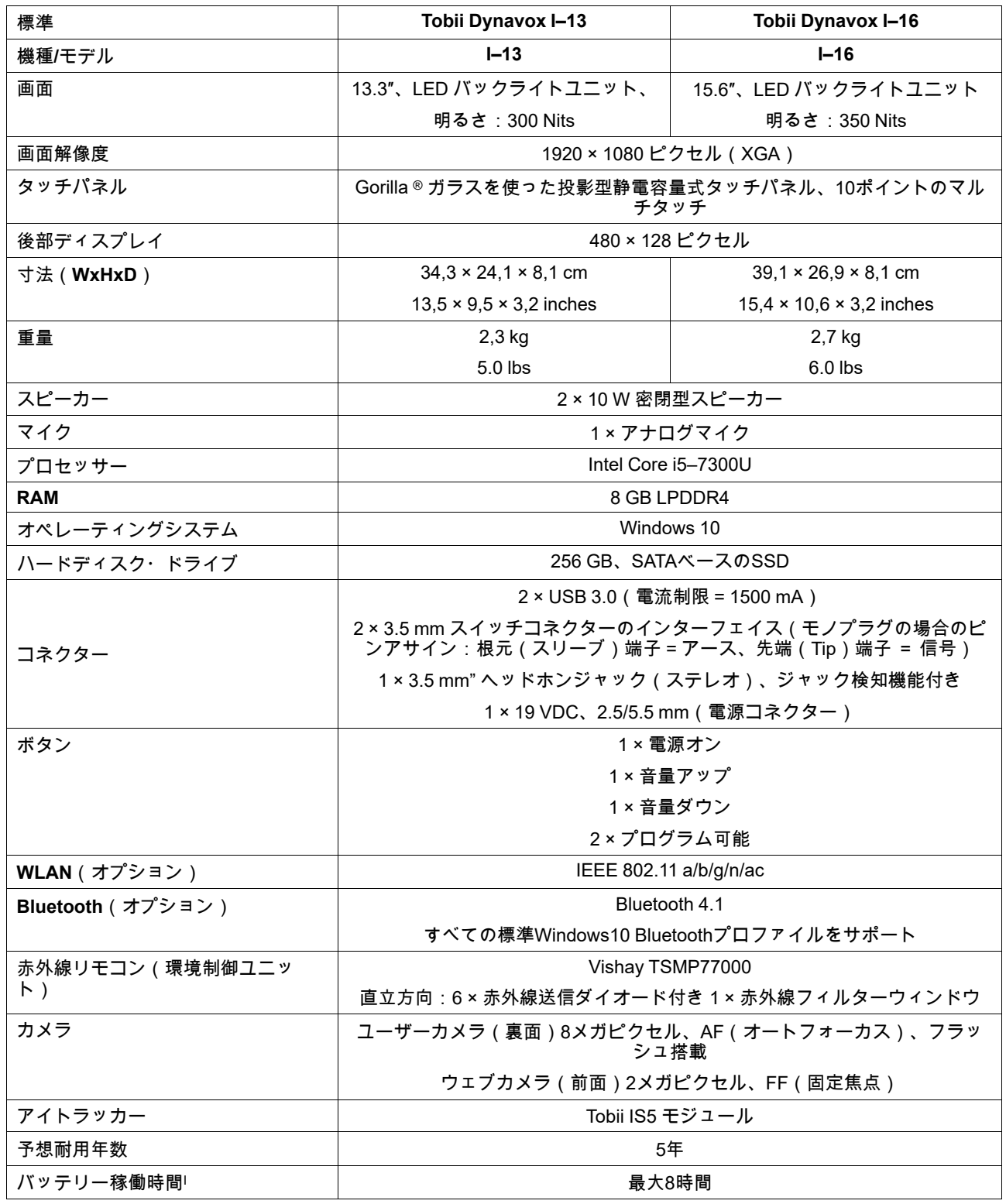

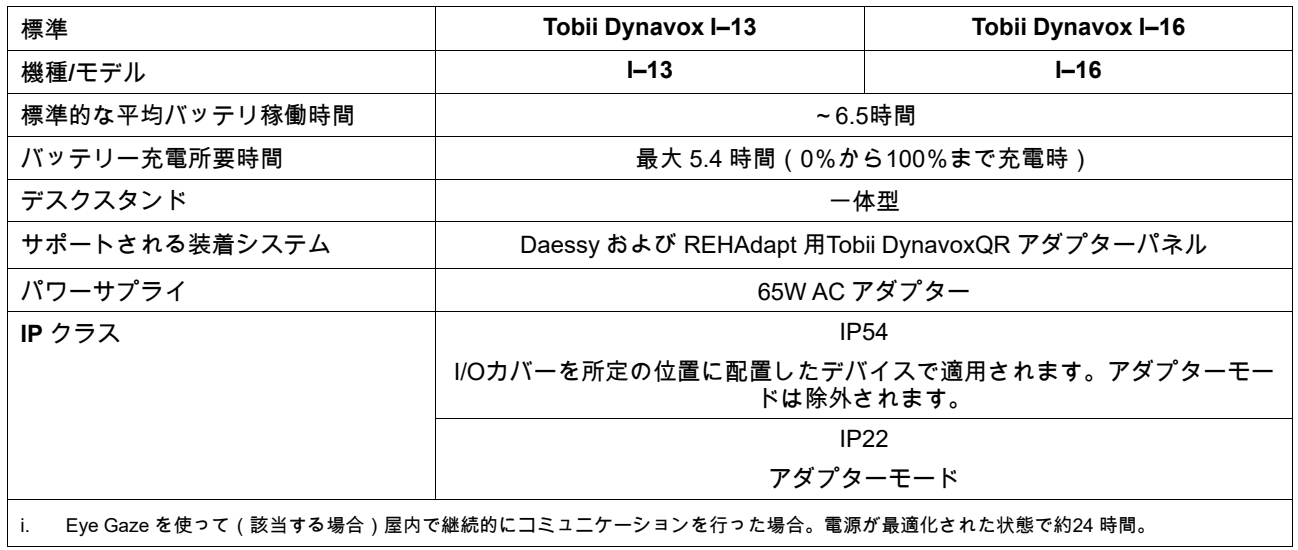

# <span id="page-52-0"></span>**D2** デバイス電源アダプター

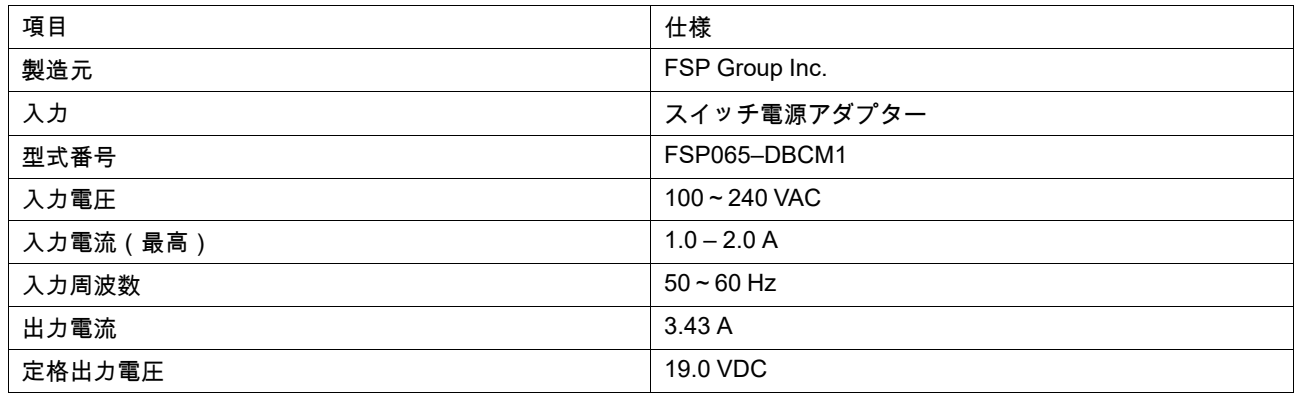

# <span id="page-52-1"></span>**D3** バッテリーパック

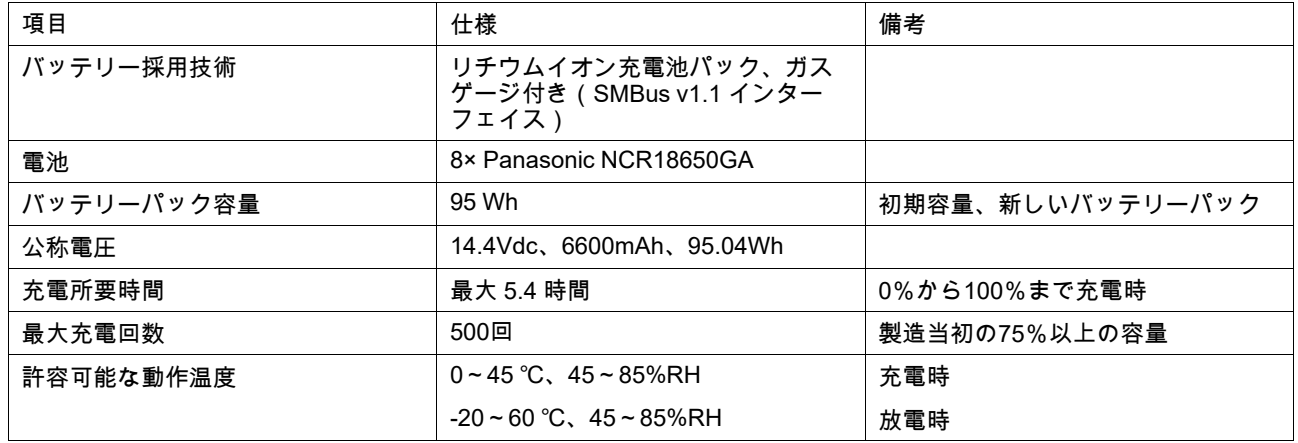

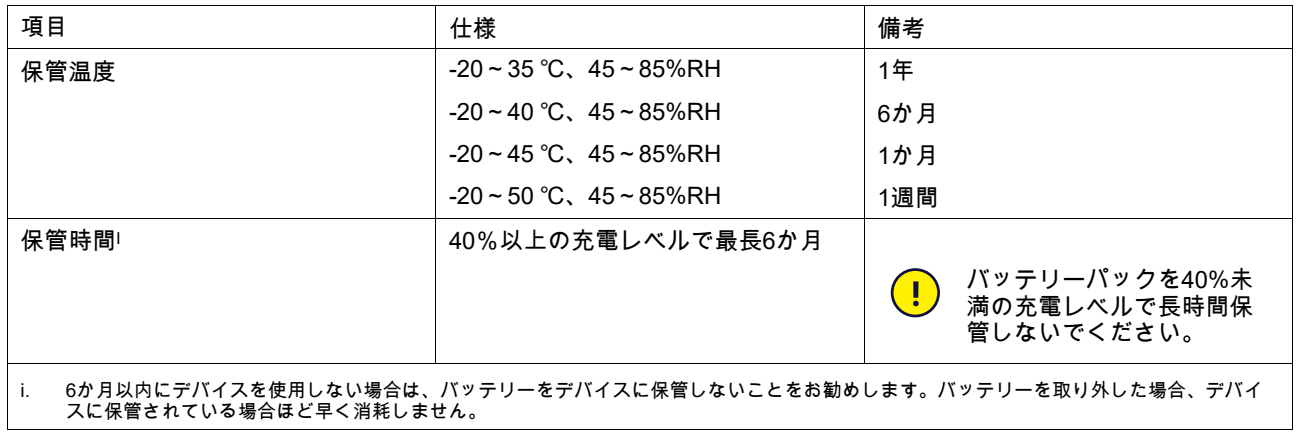

# <span id="page-53-0"></span>**D4** アイトラッカー

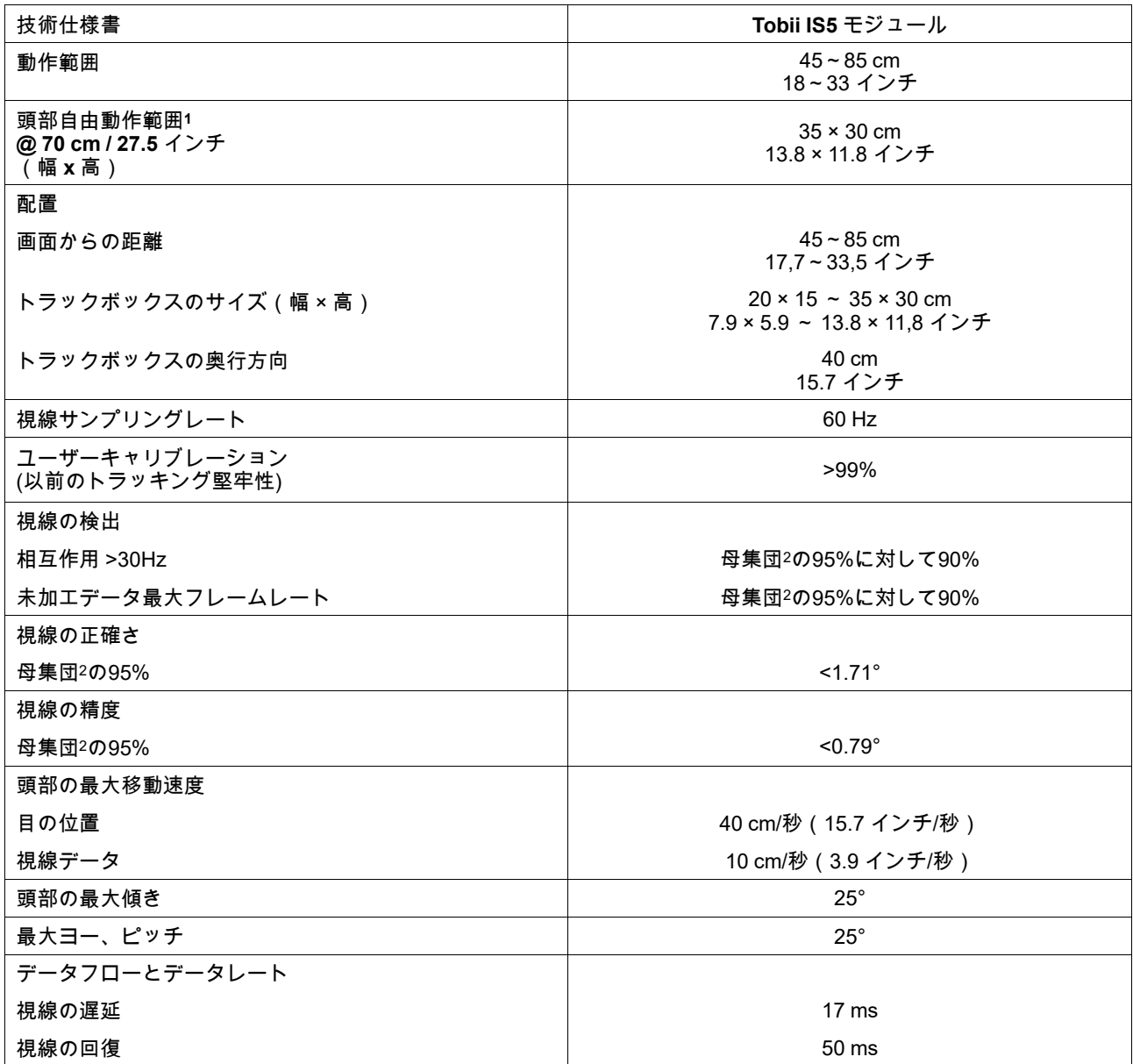

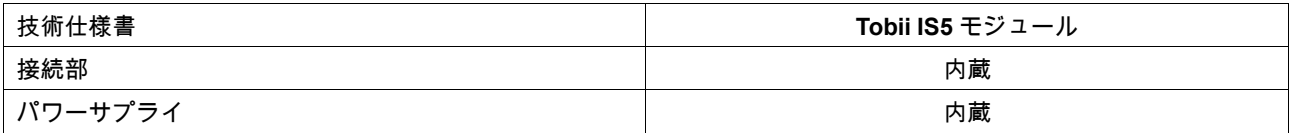

1. 頭部自由動作範囲は、最低でもユーザーの片方の目がなければならない、トラッカーの前の体積を表します。その数字は画面表面に対して平存/直行するものとして指定され、アイトラッカーが画面に対して20度の角度に設置されていることが前提条件となります。<br>2. 正確度と精度に関する母集団に対する割合の数値は、母集団全体の代表に対して広範囲にテストした結果です。数十万の診断画像を使用し、<br>2. 正確度と精度に関する民族、日常的なほこりほこり、汚れ

3. 「理想」の度合いは、正確性と精度を測定する以前の基準であり、いずれも以前はTobiiであり、現在はすべての他社のアイトラッキングから 得られたものです。「理想」の数値は比較した品質とパフォーマンスに関して一般的な感覚を得るうえでは役立ちますが、母集団全体の代表 に対して広範囲に実施されたテストに基づく母集団の割合に対する定量的な正確さや精度と同じ方法で現実に使用することはできません。

# <span id="page-55-0"></span>付属書 **E** 最高許容温度

### <span id="page-55-1"></span>表 E.1 最高許容温度

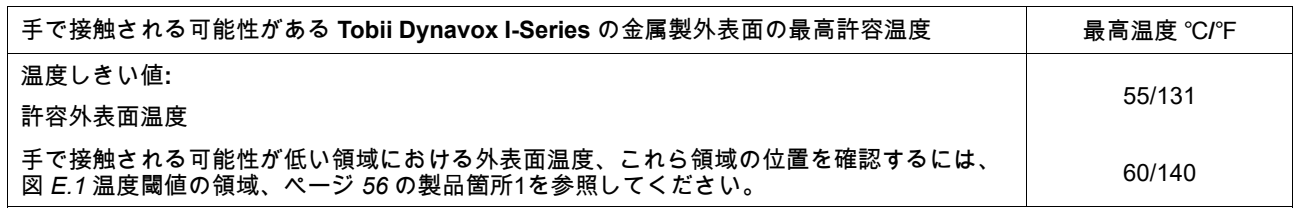

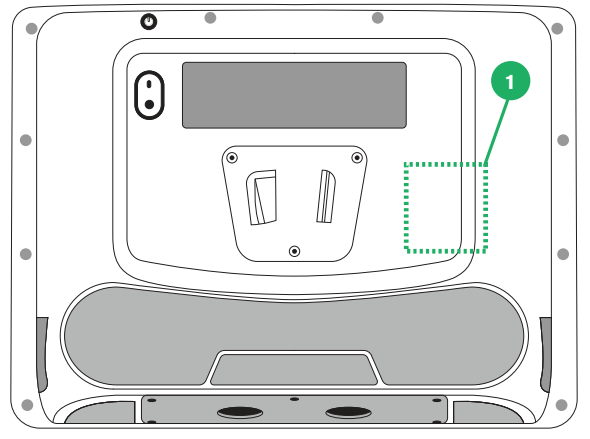

図 **E.1** 温度閾値の領域

<span id="page-55-2"></span>Tobii Dynavox I-Series デバイスの実行中に、図 *E.1* [温度閾値の領域、ページ](#page-55-2) *56* で指定された領域に触れない でください。指定された領域、皮膚に長時間接触した場合に恒久的な身体的害を引き起こす可能性のある温度 に達することがあります。負傷しないように適切な予防策を講じてください。

<span id="page-56-0"></span>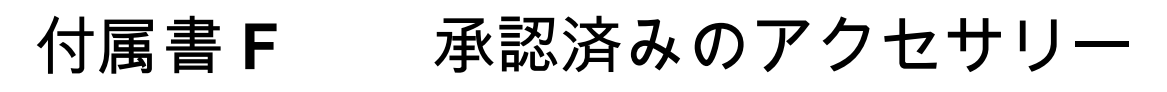

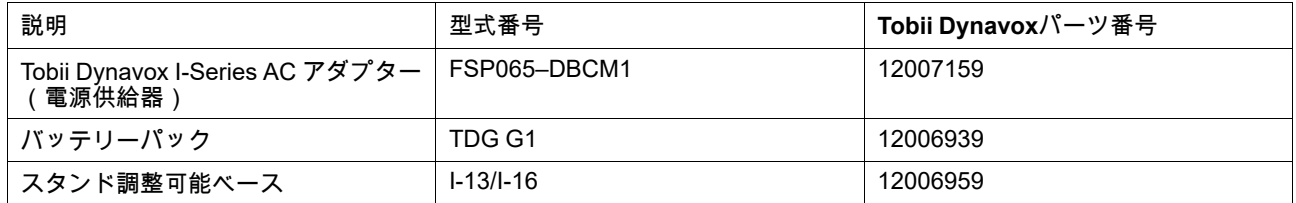

最新の承認済みTobii Dynavoxアクセサリーに関する情報については、弊社ウェブサイト [www.tobiidynavox.com](http://www.tobiidynavox.com) をご覧 になるか、地域のTobii Dynavox再販店にご連絡ください。

# tobiidynavox

Copyright ©Tobii AB (publ).すべての製品やサービスが各地域の市場で提供されているわけではありません。仕様は予告なしに変更されることがあります。すべての商標は各所有者に属します。

#### Tobii Dynavoxデバイスのサポート

オンラインヘルプの利用

お使いのTobii Dynavoxデバイスの個別製品サポートページをご覧ください(英語のみ)。問題に関する最新情報や、その製品に関連するヒントやアイディアが記載されています。<br><u>[www.TobiiDynavox.com/support-training](https://www.TobiiDynavox.com/support-training)</u>から、オンラインで次のサポートページをご覧ください。

ソリューションコンサルタントまたは販売代理店にお問い合わせください。 お使いの製品について質問がある場合や支障が生じた場合は、最寄りのTobii Dynavoxのソリューションコンサルタントまたは認定販売代理店までお問い合わせください。お客様個人 の設定に詳しい担当者がおり、ヒントを提案したり製品に関するトレーニングを提供することができます。詳細については、*[www.TobiiDynavox.com/contact](https://www.TobiiDynavox.com/contact)*をご覧ください